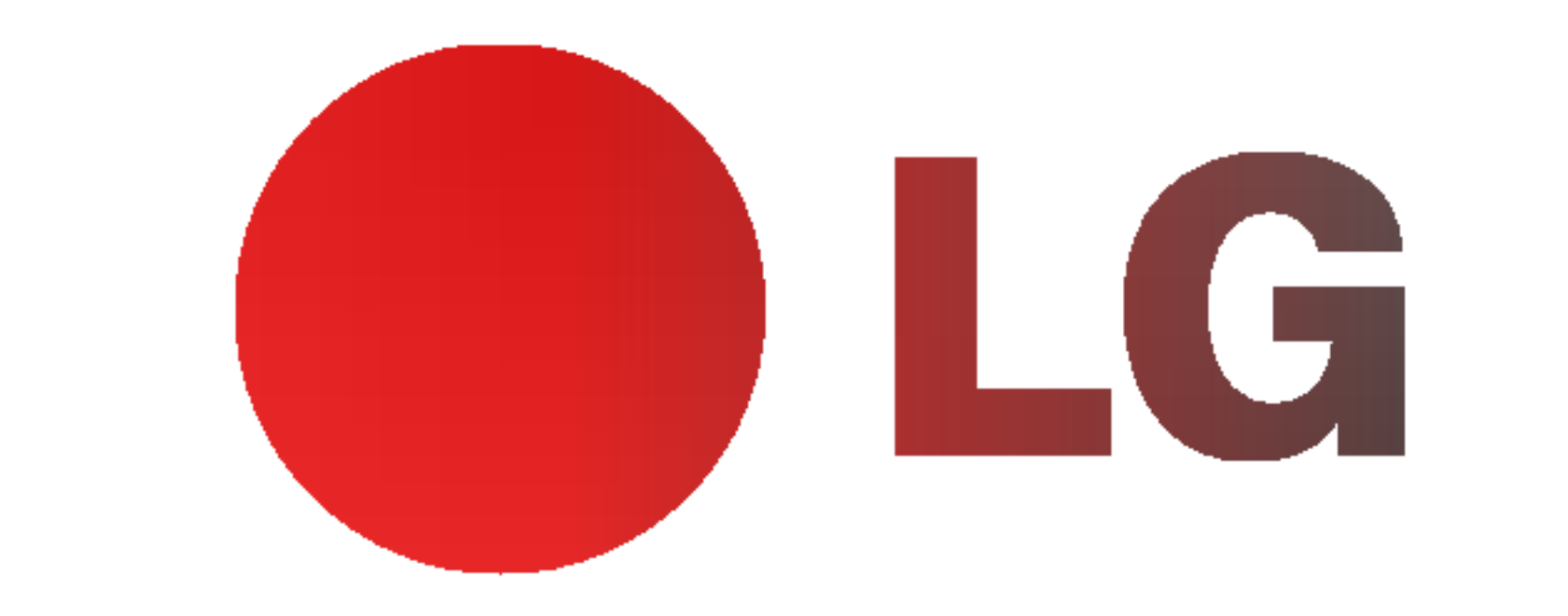

## PLASMA TV BEDIENUNGSANLEITUNG

Lesen Sie vor Gebrauch des Monitors diese Anleitung sorgfältig durch. Bewahren Sie die Anleitung für spätere Fragen sorgfältig

auf. Tragen Sie Modell- und Seriennummer des Monitors ein. Sie finden die Angaben auf dem Typenschild an der Ruckwand des Monitors. Teilen Sie Ihrem Kundendienst die Nummern mit, wenn Sie Hilfe benotigen.

Modellnummer : Seriennummer :

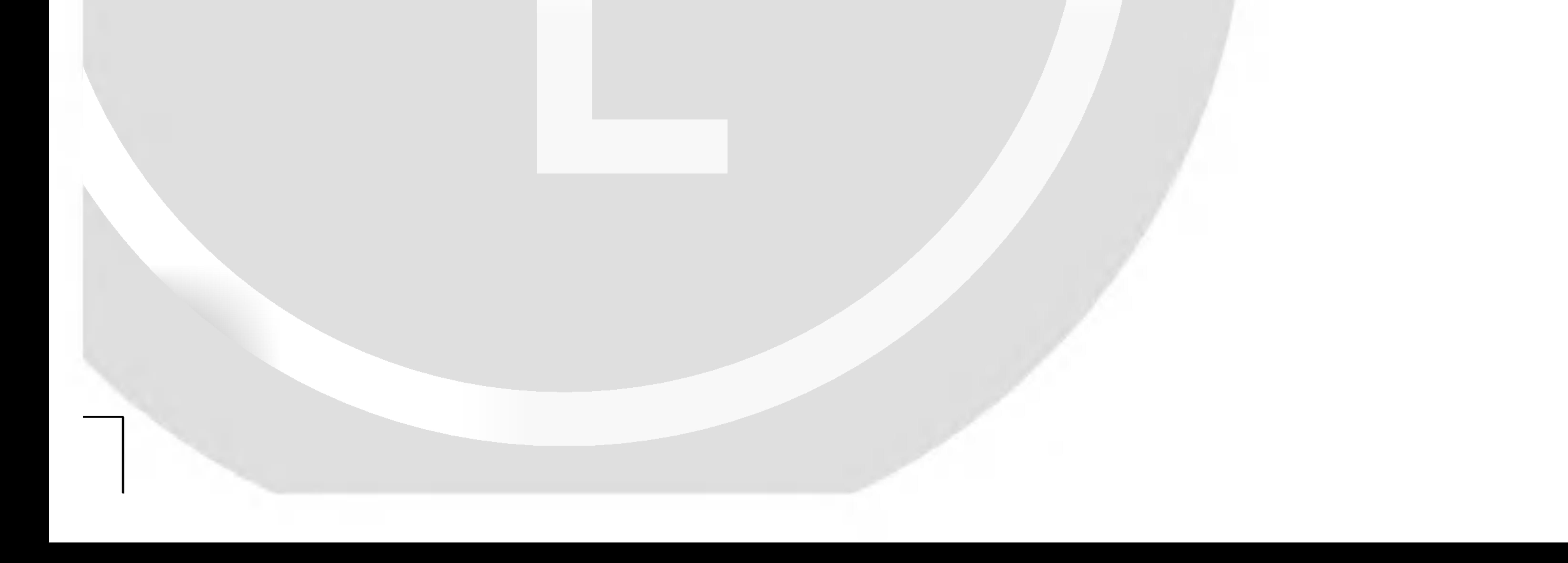

Sicherheitshinweise

### Sicherheitshinweise

Betreiben Sie den Monitor weder an Orten mit hoher Luftfeuchtigkeit (z.B. Badezimmern), noch an Orten, wo er nass werden könnte.

Setzen Sie den Monitor nicht direktem Sonnenlicht aus, und stellen Sie ihn nicht in der Nahe von Warmequellen wie Heizungen, Herden usw. auf. Es besteht Brandgefahr.

Anderenfalls besteht Brandgefahr und die Gefahr elektrischer Schlage.

#### Verlegen Sie das Kabel von einer Außenantenne so nach innen, dass kein Regen hineinfließen kann.

Anderenfalls besteht die Gefahr von Wasserschäden am Monitor und die Gefahr elektrischer Schläge.

Achten Sie darauf, das Gerat nicht mit Flussigkeiten in Kontakt zu bringen und stellen Sie keine mit Flüssigkeit gefüllten Gegenstände, wie zum Beispiel Blumenvasen, auf dem Gerät ab.

#### Stecken Sie keine Gegenstände in die Belüftungsöffnungen.

#### Erdungskabel anschließen!

Stellen Sie keine schweren Gegenstände auf den Monitor.

Dies könnte zu schweren Verletzungen bei Kindern oder Erwachsenen fuhren.

- Wenn das Erdungskabel nicht angeschlossen ist, besteht die Gefahr elektrischer Schlage durch unkontrollierten Stromfluss.
- Wenn eine Erdung des Gerats nicht moglich ist, muss ein separater Schutzschalter von einem qualifizierten Elektriker installiert werden.

- Anderenfalls besteht Brandgefahr und die Gefahr elektrischer Schläge.

- Verbinden Sie das Erdungskabel nicht mit Telefonleitungen, Blitzableitern oder Gasleitungen.

- Anderenfalls kann der Monitor beschädigt werden, und es besteht die Gefahr elektrischer Schlage.

#### Ziehen Sie bei Gewitter den Netzstecker, und berühren Sie keine Antennenkabel.

- Anderenfalls kann der Monitor beschädigt werden, und es

Anderenfalls besteht Brandgefahr und die Gefahr elektrischer

Schlage.

#### Verwenden Sie auf keinen Fall Wasser zum Reinigen des Monitors.

- Anderenfalls kann der Monitor beschadigt werden, und es besteht die Gefahr elektrischer Schlage.

#### Bei Rauch- oder ungewohnlicher Geruchsentwicklung aus dem Monitor, schalten Sie das Gerat aus, ziehen Sie den Netzstecker, und wenden Sie sich an den Kundendienst.

#### Versuchen Sie auf keinen Fall, den Monitor selbst zu reparieren. Wenden Sie sich an den Kundendienst.

besteht die Gefahr elektrischer Schlage.

### STOP

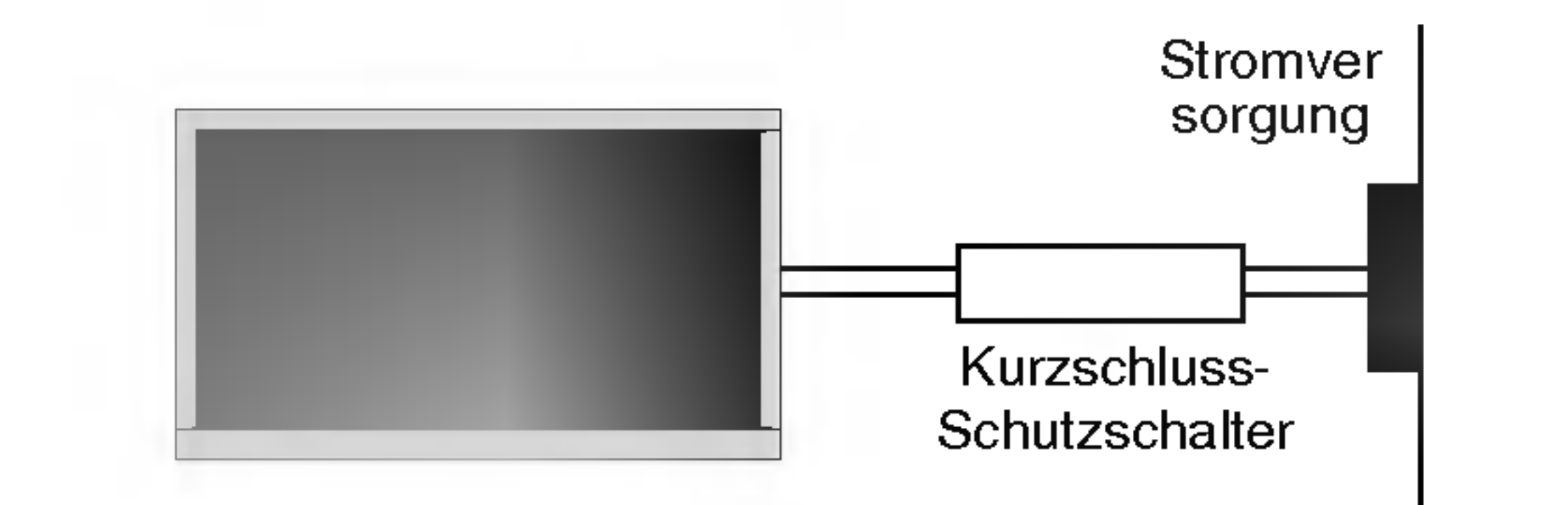

Beruhren Sie den Netzstecker niemals mit nassen Händen.

Sicherheitshinweise

Dies kann zu einem elektrischen Schlag fuhren.

Ziehen Sie den Netzstecker, und lösen Sie alle Kabelverbindungen, bevor Sie den Monitor an einem anderen Ort aufstellen.

Stellen Sie den Monitor nicht in einer Schrankwand, Bucherregalen oder ahnlichen Mobelstucken auf.

Die Luft muss frei zirkulieren können.

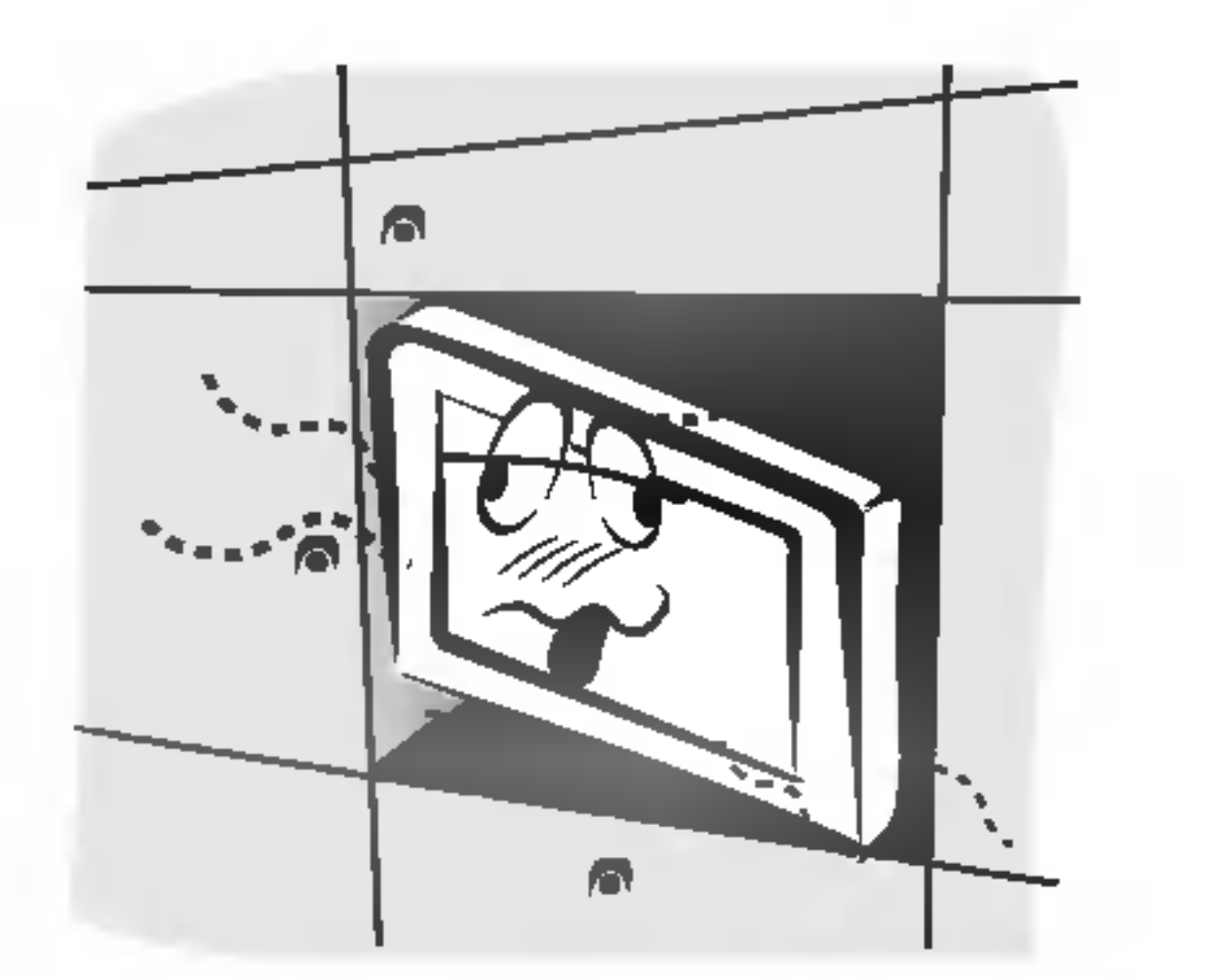

#### Wenn Sie den Monitor auf einem Tisch aufstellen, achten Sie darauf, dass er nicht zu dicht an der Kante steht.

#### Achten Sie darauf, dass das Netzkabel nicht uber heiße Gegenstände wie Heizungen gelegt ist.

- Anderenfalls besteht Feuergefahr und die Gefahr elektrischer Schläge.

Dies kann dazu fuhren, dass der Monitor herunterfallt und ein Kind oder einen Erwachsenen schwer verletzt. Am Monitor können schwere Schaden auftreten.

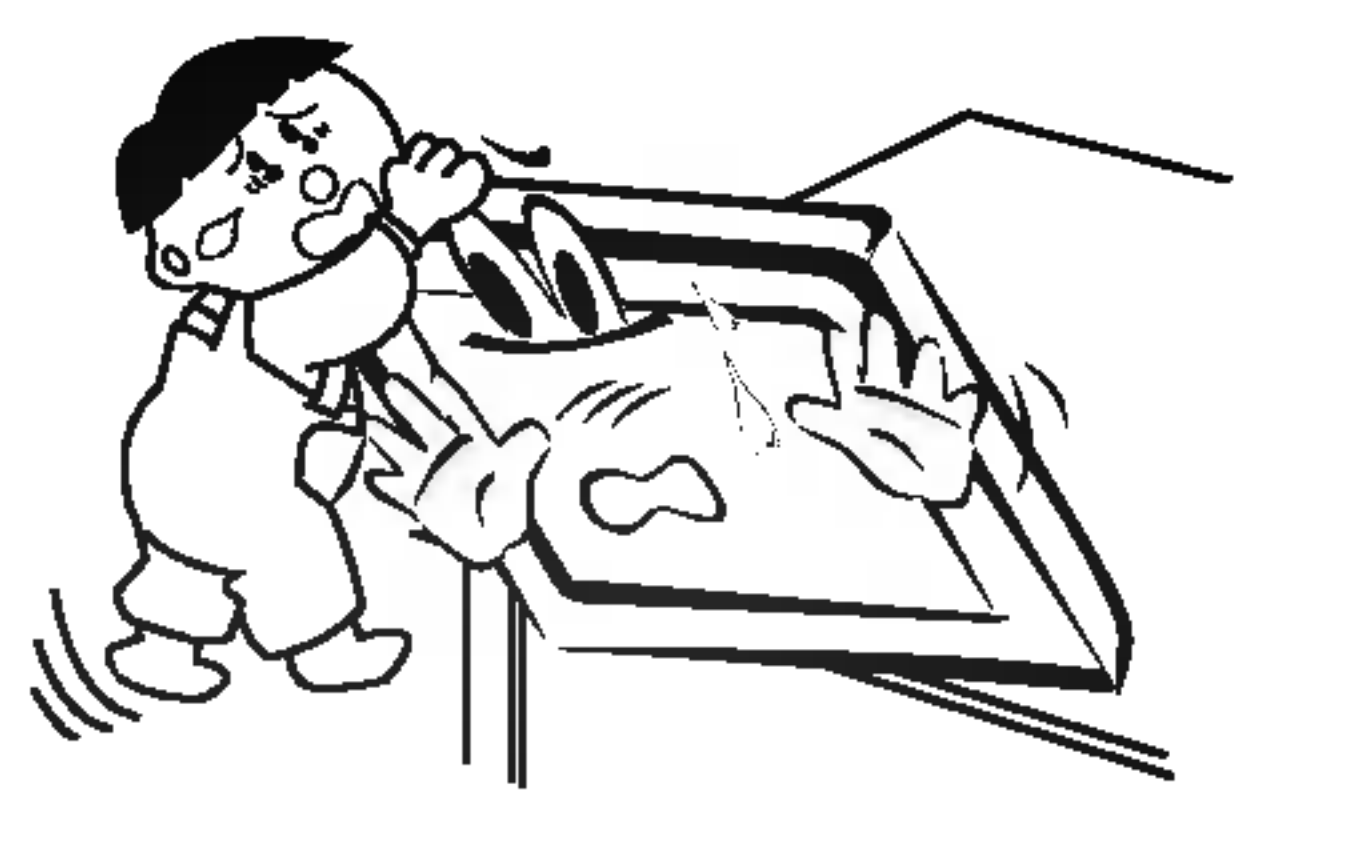

Bringen Sie eine Außenantenne nicht in der Nahe von Hochspannungsleitungen oder anderen elektrischen Leitungen an.

Es besteht die Gefahr elektrischer Schlage.

Der Abstand sollte so groß sein, dass selbst die fall-

ende Antenne keine elektrischen Leitungen beruhren kann.

Es besteht die Gefahr elektrischer Schlage.

- Anderenfalls kann der Monitor beschadigt werden, und es besteht die Gefahr elektrischer Schläge.

#### Ziehen Sie den Netzstecker nicht am Kabel heraus.

Es besteht Brandgefahr.

Staubansammlungen können Brände und elektrische Schläge verursachen.

#### Schließen Sie das Gerat auf keinen Fall an, wenn das Netzkabel oder der Netzstecker beschadigt oder beide lose miteinander verbunden sind.

Es besteht Brandgefahr und die Gefahr elektrischer Schlage.

#### Um zu verhindern, dass ein Kind verbrauchte Batterien zu sich nimmt, entsorgen Sie diese sorgfaltig.

- Sollte ein Kind Batterien geschluckt haben, gehen Sie sofort mit ihm zum Arzt.

#### Heben Sie den Monitor auf keinen Fall an den Lautsprechern hoch, wenn diese am Monitor angebracht sind.

Dies könnte dazu führen, dass der Monitor herunterfällt und eine Person schwer verletzt. Am Monitor könnten schwere Schäden

#### auftreten.

Ziehen Sie den Netzstecker, bevor Sie das Gerat reinigen. Verwenden Sie niemals Flussigreiniger oder Reinigungssprays.

#### Lassen Sie das Innere des Monitors einmal jahrlich vom Kundendienst reinigen.

- Staubablagerungen konnen zu Fehlfunktionen fuhren.

#### Die Entfernung vom Bildschirm sollte das funf- bis siebenfache der Bildschirm-Diagonalen betragen.

Bei kürzeren Abständen werden die Augen überanstrengt.

Ziehen Sie den Netzstecker aus der Steckdose, wenn das Gerat unbeaufsichtigt ist oder langere Zeit nicht eingeschaltet wird.

#### Verwenden Sie nur die empfohlenen Batterien.

- Anderenfalls kann der Monitor beschädigt werden, und es

besteht die Gefahr elektrischer Schlage.

\*Es gibt 2 verschiedene Arten von Sicherheitshinweisen, die im folgenden beschrieben sind:

**STOP** 

Achten Sie auf Gefahren, die unter bestimmten Bedingungen auftreten.

Die Nichtbeachtung dieser Anweisungen kann zu schweren oder todlichen Verletzungen fuhren.

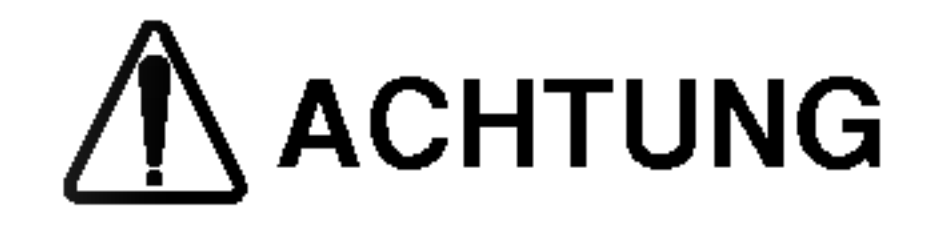

ACHTUNG Die Nichtbeachtung dieser Anweisungen kann zu leichten Verletzungen

### ACHTUNG

Bewahren Sie diese Anleitung nach dem Lesen für jeden Benutzer zugänglich auf.

# Entsorgung von Altgeräten

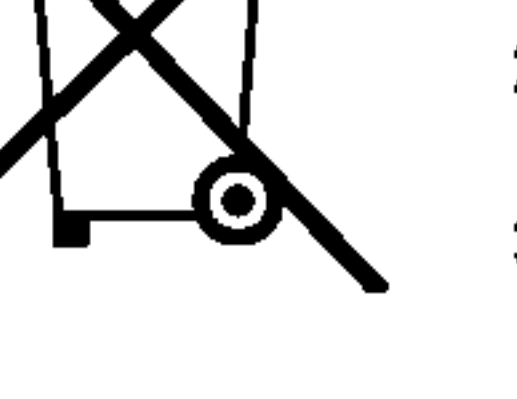

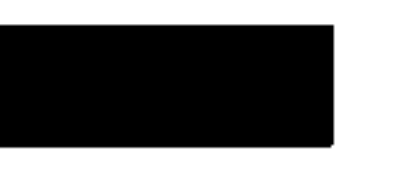

#### Sicherheitshinweise

Sicherheitshinweise.......................2~3

#### **Menü SPEZIAL**

Bedienungselemente der Fernbedienung . . . . . . . .6 Lage und Funktion der Bedienungselemente . . .7~8

#### Aufstellung

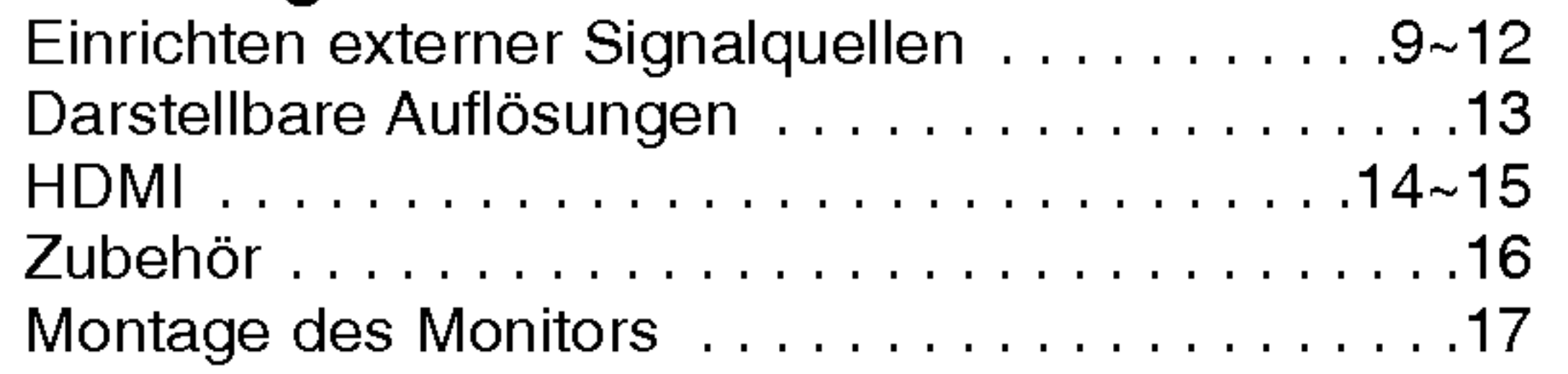

#### Betrieb

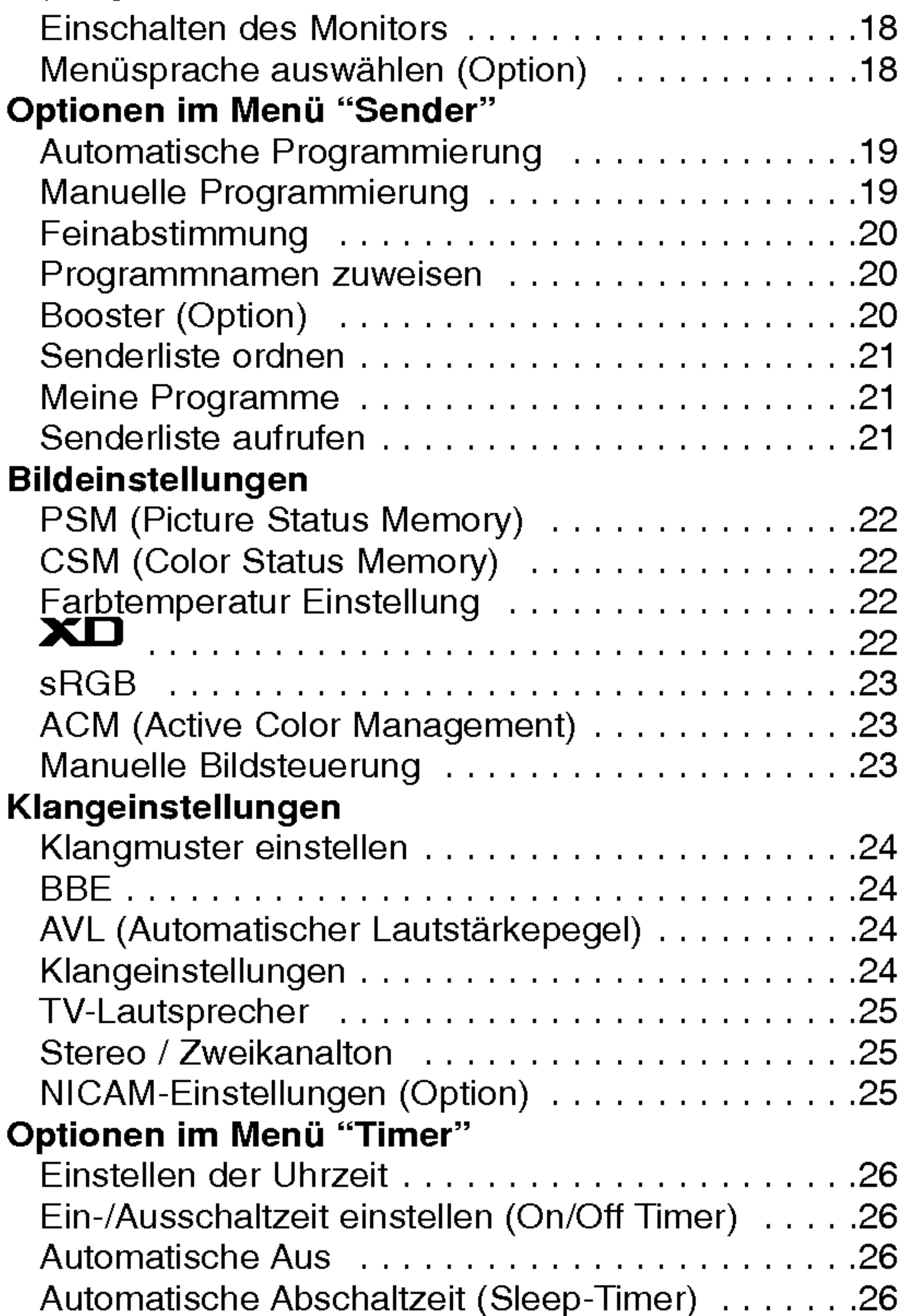

Verriegelung(Kindersicherung) . . . . . . . . . . . . . .27

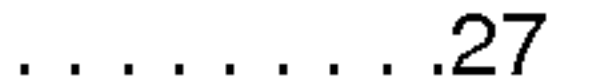

#### Einführung

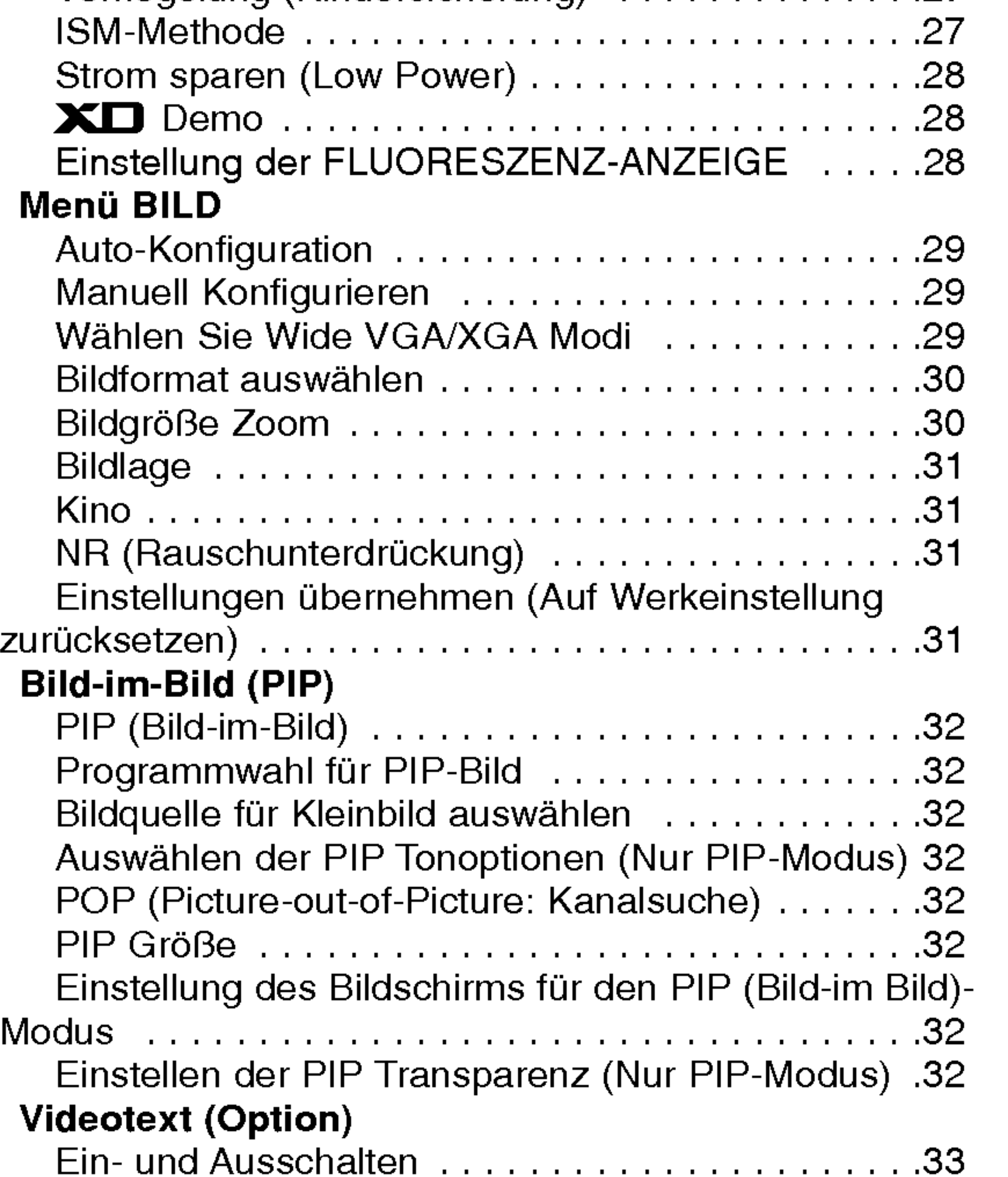

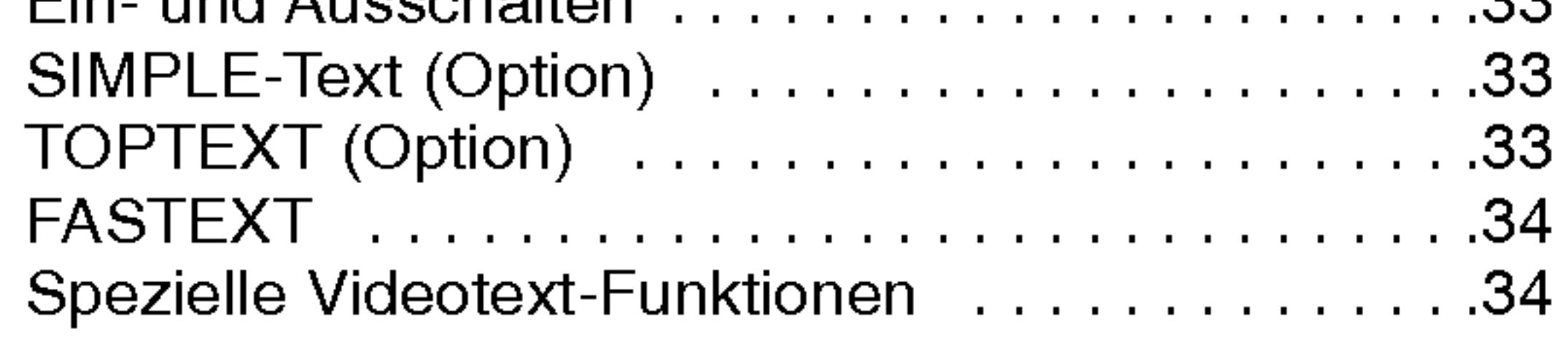

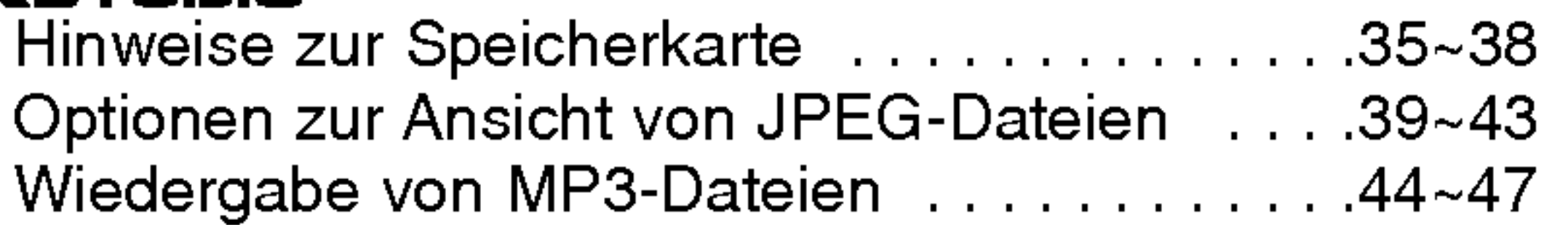

#### **Sonstiges**

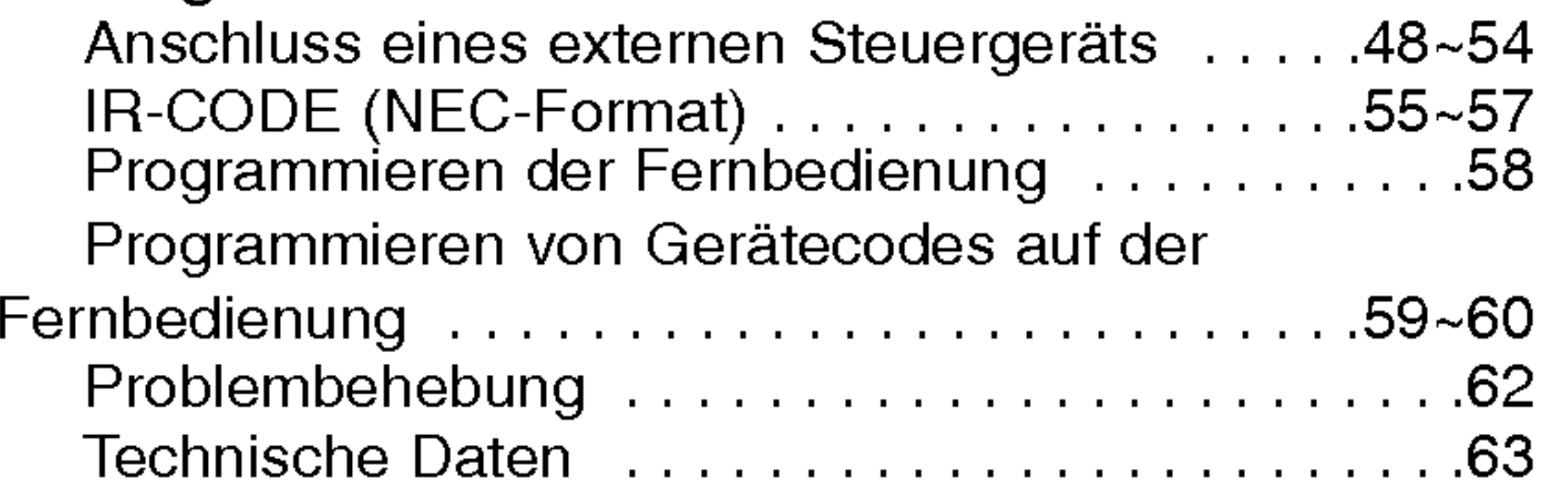

#### **Inhalt**

### Inhalt

- 1. Wenn dieses Symbol eines durchgestrichenen Abfalleimers auf einem Produkt angebracht ist, unterliegt dieses Produkt der europäischen Richtlinie 2002/96/EC.
- 2. Alle Elektro- und Elektronik-Altgeräte müssen getrennt vom Hausmüll uber dafur staatlich vorgesehenen Stellen entsorgt werden.
- 3. Mit der ordnungsgemaßen Entsorgung des alten Gerats vermeiden Sie Umweltschaden und eine Gefahrdung der personlichen Gesundheit.
- 4. Weitere Informationen zur Entsorgung des alten Gerats erhalten Sie bei der Stadtverwaltung, beim Entsorgungsamt oder in dem Geschaft, wo Sie das Produkt erworben haben.

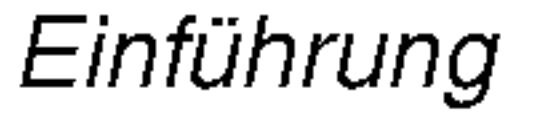

Wenn elektrische Spannung in ein zwischen zwei Glasflachen befindliches Gas eingeleitet wird, entsteht UV-Licht. Wird dieses mit einer fluoreszierenden Substanz in Verbindung gebracht, entsteht sichtbares Licht. Ein Plasma-Monitor ist ein neuer Flachbildschirm, bei dem dieses Phänomen zur Anwendung kommt.

### Einfuhrung Einfuhrung

#### Was ist ein Plasma-Monitor?

Ein Plasma-Monitor ist wesentlich leichter und flacher als andere Monitore, wodurch eine Montage auf vielfaltige Weise möglich ist.

#### Betrachtungswinkel von 160 Grad

Ein Plasma-Monitor ermöglicht seinem Nutzer eine naturgetreue Bildwiedergabe über einen breiten Blickwinkel von über 160 Grad und somit ein ungetrübtes Fernsehvergnügen.

#### Einfache Montage

#### Großbildschirm

Mit einer Bildschirmdiagonalen von 42" (oder 50") Zoll fuhlen Sie sich beinahe wie im Kino.

#### Multimedia-Anwendungen

Ein Plasma-Monitor kann an einen PC angeschlossen werden und als Bildschirm in Konferenzen, für Spiele, für Internetübertragungen und vieles mehr verwendet werden.

#### Farbpunkte, die moglicherweise auf dem Bildschirm angezeigt werden

Ebenso wie ein PC-Prozessor wird auch der PDP z. T. mit Ventilatoren gekühlt, um die Zuverlässigkeit des Produkts zu verbessern. Daher kann wahrend des Ventilatorbetriebs ein bestimmter Gerauschpegel auftreten. Dieses Gerausch hat keine negativen Auswirkungen auf die Effizienz und Zuverlassigkeit und sollte auch die Verwendung des Produkts nicht beeinträchtigen. Das Ventilatorgeräusch beim Betrieb des Geräts ist völlig normal. Wir hoffen auf Ihr Verständnis, dass ein gewisser Geräuschpegel als akzeptabel gilt. Das Gerät kann daher weder umgetauscht werden, noch wird der Kaufpreis erstattet oder reduziert.

Der Plasma-Bildschirm (PDP) besteht aus 0,9 bis 2,2 Millionen einzelner Zellen/Bildpunkte. Wahrend der Fertigung des PDP können auch einige defekte Zellen entstehen. In Übereinstimmung mit anderen PDP-Herstellern sind wir der Auffassung, dass einige sichtbare Farbpunkte als Standard akzeptiert werden müssen und dass der PDP dadurch nicht als fehlerhaft gilt. Wir bitten Sie um Verständnis, dass alle Geräte, die diesem Standard entsprechen, als akzeptabel gelten. Das Gerat kann daher weder umgetauscht werden, noch wird der Kaufpreis erstattet oder reduziert. Wir sichern Ihnen zu, dass wir das Bestmögliche zur Weiterentwicklung unserer Technologie unternehmen werden, um die herstellungsbedingten Zelldefekte weiterhin zu verringern.

#### Betriebsgeräusche des Zoll-PDP (Option)

#### WARNUNG

UM DAS RISIKO EINES FEUERS ODER ELEKTRISCHEN SCHLAGES GERING ZU HALTEN, DARF DIESES GERAT WEDER REGEN NOCH FEUCHTIGKEIT AUSGESETZT WERDEN.

BEDIENUNGSANLEITUNG 5

## Bedienungselemente der Fernbedienung

6 PLASMA TV

- Richten Sie die Fernbedienung wahrend der Nutzung immer auf den Sensor am Monitor aus.
- Es gibt unter Umständen Probleme im täglichen Einsatz der Fernsteuerung bedingt durch etwaige Beleuchtungen oder IR-Emissionen des Monitors welche in dieser Monitortechnologie begrundet sind.

- ?Offnen Sie das Batteriefach auf der Ruckseite, und legen Sie die Batterien unter Beachtung der Polarität ein.
- Verwenden Sie 1.5-Volt-Alkaline-Batterien "Typ AA". Verwenden Sie keine gebrauchten und neuen Batterien zusammen.
- ? Beachten Sie beim Einlegen der Batterien die Polaritat.

#### Batterien einlegen

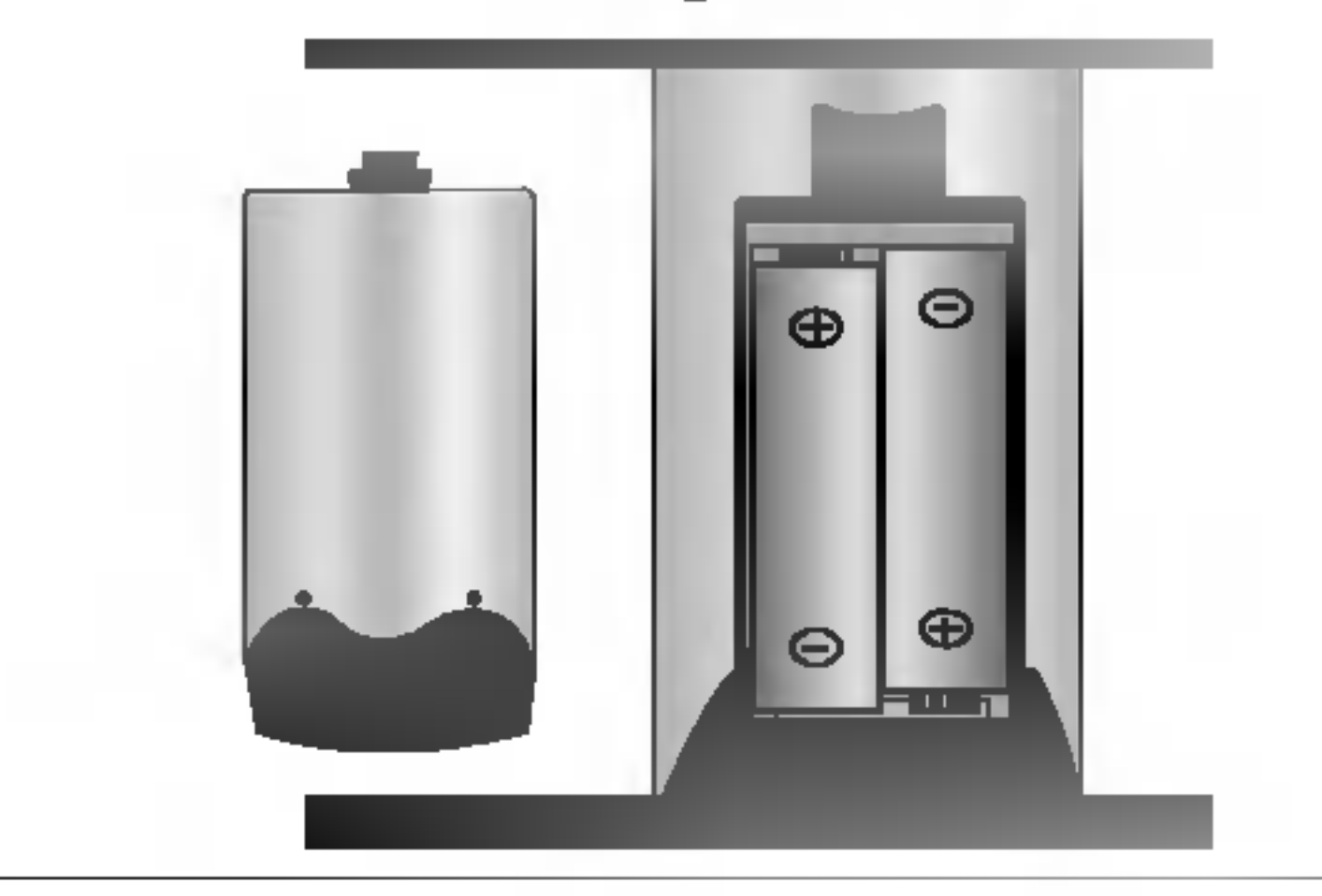

#### MULTIMEDIA

- Zur Auswahl der Modi Komponente, RGB oder HDMI.
- Gerat aus dem Bereitschaftsmodus ein-

POWER (Ein-Aus) Gerat aus dem Bereitschaftsmodus einschalten bzw. ausschalten.

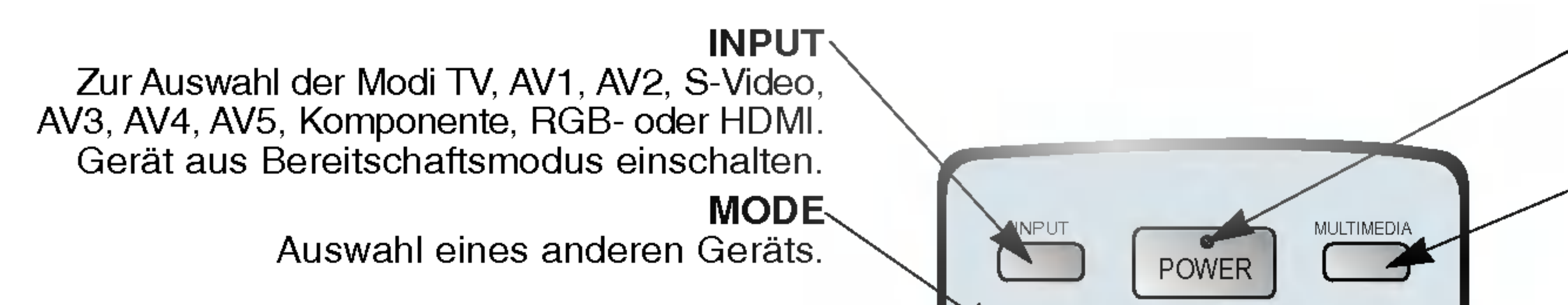

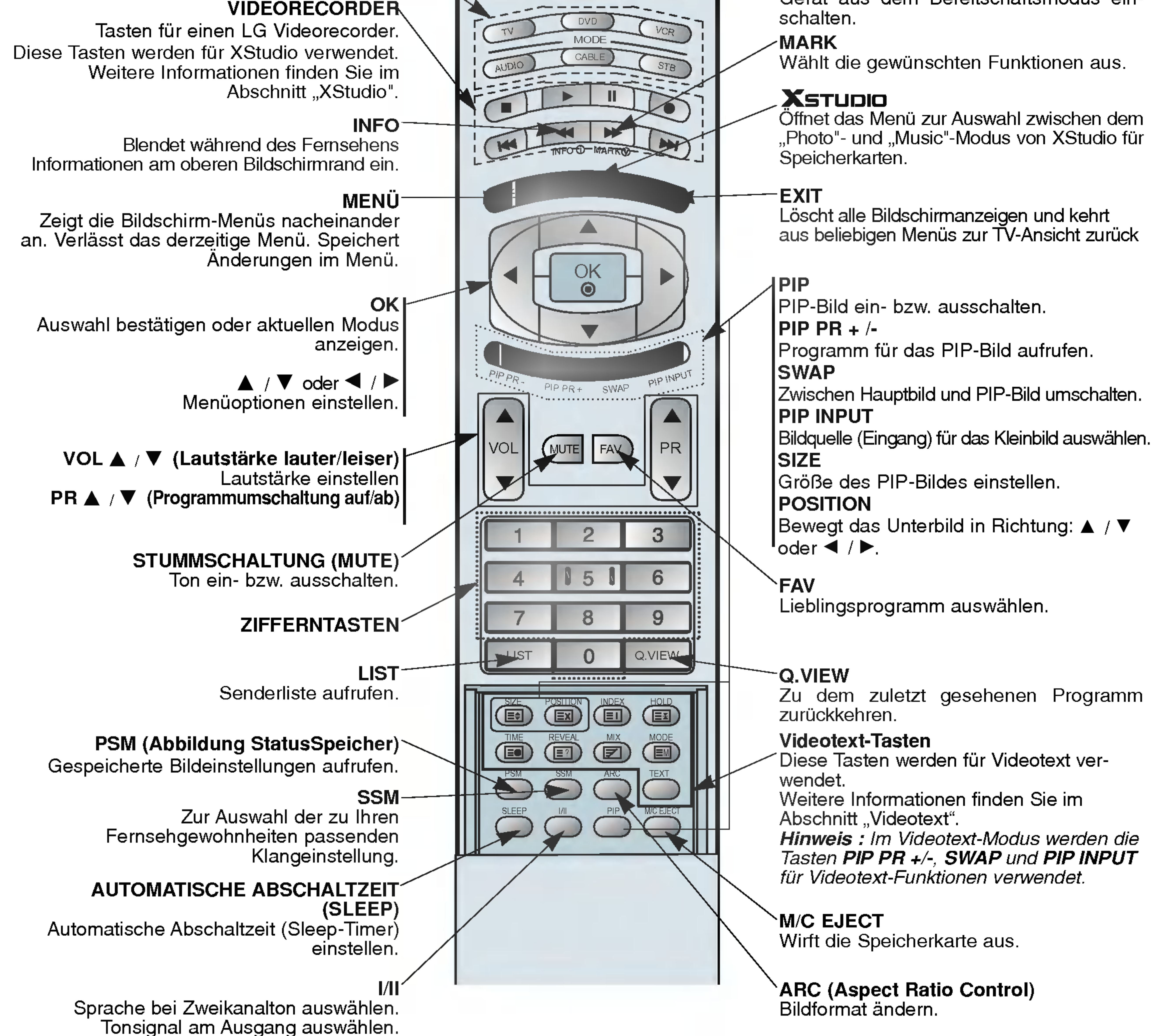

### Lage und Funktion der Bedienungselemente

- Die Abbildung zeigt eine vereinfachte Darstellung der Bedienungselemente an der Gerätefront.

- 1. Sensor für die Fernbedienung
- 2. Power

Gerat aus dem Bereitschaftsmodus einschalten bzw. aus schalten.

#### 3. INPUT

Zur Auswahl der Modi TV, AV1, AV2, S-Video, AV3, AV4, AV5, Komponente, RGB- oder HDMI. Gerat aus dem Bereitschaftsmodus einschalten.

#### 4. MENU

Zeigt die Bildschirm-Menüs nacheinander an. Verlässt das derzeitige Menü. Speichert Änderungen im Menü.

6.  $\blacktriangle$  /  $\nabla$  (Programmumschaltung auf/ab) Programm oder Menüpunkt aufrufen. Gerät aus dem Bereitschaftsmodus einschalten.  $\blacktriangleleft$  /  $\blacktriangleright$  (Lautstärke leiser / lauter) Lautstärke einstellen.

Menüoptionen einstellen.

Leuchtet im Bereitschaftsmodus rot und bei eingeschaltetem Monitor grün.

- 
- 5. OK

Auswahl bestätigen oder aktuellen Modus anzeigen.

7. Einstellung der FLUORESZENZ-ANZEIGE Schaltet den LED-DISPLAY ein bzw. aus.

#### 8. Bereitschaftsanzeige

- 9. Intelligent Eye (Augen) Passt die Bildeinstellungen an die Umgebungsbedingungen an.
- 10. Speicherkarten-Slots 1, 2

#### BEDIENUNGSANLEITUNG 7

- Die Anschlusse sind moglicherweise ein wenig anders dargestellt als bei Ihrem Gerat.

![](_page_6_Picture_4.jpeg)

![](_page_6_Picture_5.jpeg)

< Vorderansicht / Unten >

![](_page_6_Figure_7.jpeg)

Einführung

### Lage und Funktion der Bedienungselemente

8 PLASMA TV

< Ruckansicht >

Hinweis : Wenn Sie RGB/DVI Audio benutzen möchten, empfehlen wir die Verwendung eines Kabels mit aufgebrachtem Mantelstromfilter / EMS Filter mit Filterkern in Verbindung mit getrennten Leitern.

1. HDMI(DVI VIDEO) / AUDIOEINGANG / RGB-EINGANG Schließen Sie die Monitorausgangsbuchse des PCs an diese Buchse an.

Schließen Sie die Audio-/Video-Ausgänge externer Geräte an diese Buchsen an.

#### 2. Fernbedienung

Verbinden Sie die Scartbuchse Ihres Videorecorders mit der Scartbuchse des Fernsehgerätes.

3. RS-232C Eingang (Steuerung/Service) Anschluss Verbinden Sie die Buchse mit der RS-232C-Buchse am PC.

#### 4. COMPONENT-Eingang

Verbinden Sie die DVD-Videoausgange mit den Buchsen Y, PB, PR COMPONENTINPUTund die Audioausgänge mit den Audiobuchsen AV INPUT.

Der Monitor benötigt die Versorgungsspannung, die auf der inneren Umschlagseite dieser Anleitung genannt ist. Den Monitor niemals an eine Gleichstromquelle anschließen.

#### AUDIO-/VIDEO-EINGANGSBUCHSEN (AV4)

![](_page_7_Figure_3.jpeg)

#### S-VIDEO-/AUDIO-EINGANGSBUCHSEN (S-VIDEO)

Schließen Sie den Video-Ausgang eines S-VIDEO-Recorders an die Buchse S-VIDEO an.

Schließen Sie die Audio-Ausgange des S-VIDEO-Recorders an die Audio-Buchsen wie bei AV4 an.

#### 5. VARIABLE AUDIOAUSGANGSBUCHSEN

#### 6. Euro-Scart-Buchsen

#### Hinweis :

a. Verwenden Sie nur Euro-Scart-Kabel mit einfacher Abschirmung.

b. Wird das S-VHS-Signal uber den Scart 2 (AV 2)-Anschluss empfangen, muss der Modus S-Video 2 (Y/C) gewahlt werden.

#### 7. Antennenbuchse

#### 8. Netzanschluss-Buchse

9. AUDIO-/VIDEO-EINGANGSBUCHSEN (AV5) S-VIDEO-/AUDIO-EINGANGSBUCHSEN

Aufstellung

## Einrichten externer Signalqellen

Beachten Sie beim Anschließen der Antennenzuleitung, dass diese nicht geknickt wird.

![](_page_8_Picture_4.jpeg)

#### Antenne

#### Videorecorder

- Wenn Sie den Plasma-Monitor an andere Gerate anschließen, achten Sie darauf, dass die Farben der Anschlusse ubereinstimmen (Video - gelb, Audio(L) - weiss, Audio(R) - rot).
- Bei einem Mono-Videorecorder muss dessen Audio-Ausgang mit sder Eingangsbuchse AUDIO(L/MONO) des Monitors verbunden werden.
- Wenn Sie einen Mono-Videorecorder besitzen, schließen Sie das Audio-Kabel vom Videorecorder an den AUDIO L/MONO -

Eingang des Plasma-Monitors an.

Oder, verbinden Sie den Anschluss "RF out" Ihres Videorecorders mit dem Antennenanschluss auf der Rückseite des Fernsehgeräts.

- 1. Mit INPUT auf den Videorecorder schalten, also **AV1, AV2, S-Video2, AV3, AV4 oder AV5.**
- Wenn ein S-Videorecorder über S-VIDEO- und Normal-Video-Eingange angeschlossen wird, wird immer das S-VIDEO-Signal wiedergegeben.
- 2. Eine Kassette in den Videorecorder einlegen und die PLAY-Taste am VCR drücken.
- Vermeiden Sie die dauerhafte Anzeige von gleichbleibenden Bildern auf dem Bildschirm. Das Standbild eines Videorecorders, das 4:3 Bildformat oder die Kanal-Logos sind typische Beispiel fur gleichbleibende Bilder. (Siehe S. 27)
- Die Bilder "brennen" sich ggf. ein und bleiben dann nach dem Ausblenden schemenhaft sichtbar. Verwenden Sie die Orbiter-Funktion, um das Einbrennen des Bildes zu vermeiden.
- Lassen Sie ausreichenden Abstand zwischen Videorecorder und Monitor, um Storungen durch Bildrauschen zu vermeiden.

#### TV-Programme direkt

- Den Fernseher einschalten und wie gewohnt den gewunschten Sender wahlen.

#### Videorecorder-Wiedergabe

In Apartment-Hausern ist zumeist bereits ein Kabelantennenanschluss vorhanden.

![](_page_8_Picture_6.jpeg)

![](_page_8_Picture_7.jpeg)

![](_page_8_Figure_8.jpeg)

![](_page_8_Figure_24.jpeg)

< TV Ruckansicht >

![](_page_8_Picture_26.jpeg)

< Mögliches Anschlussfeld des Videorecorders >

#### BEDIENUNGSANLEITUNG 9

## Einrichten externer Signalqellen

#### Kabelfernsehen

- .<br>Wenn Sie einen Vertrag mit einem Kabelanbieter vor Ort abgeschlossen haben und einen Decoder installiert haben, können Sie Programme über Kabel empfangen.
- Weitere Informationen zum Pay-TV erhalten Sie von Ihren Anbietern vor Ort.

- Wenn Sie den Plasma-Bildschirm an andere Gerate anschließen, achten Sie darauf, dass die Farben der Anschlusse ubereinstimmen.
- Oder, verbinden Sie den Anschluss "RF out" Ihres Videorecorders mit dem Antennenanschluss auf der Rückseite des Fernsehgeräts.

#### Kabelfernsehen

1. Drücken Sie INPUT auf der Fernbedienung, und wählen Sie die Option AV1, AV2, S-Video2,

AV3,AV4 oder AV5.

2. Stimmen Sie die Kanale Ihres Kabelanbieters mit der Kabelbox ein.

Weitere AV-Quellen

#### Bedienung

- 1. Drücken Sie INPUT auf der Fernbedienung des Monitors, und wählen Sie die Option AV1, AV2, S-Video2, AV3, AV4 oder AV5.
- 2. Bedienen Sie die angeschlossenen Geräte.

![](_page_9_Figure_5.jpeg)

![](_page_9_Picture_16.jpeg)

#### DVD-Player

#### Anschließen

Verbinden Sie die DVD-Videoausgänge mit den Buchsen Y, PB, PR COMPONENTINPUTund die Audioausgange mit den Audiobuchsen AV INPUT. Oder, verbinden Sie den Anschluss "RF out" Ihres Videorecorders mit dem Antennenanschluss auf der Rückseite des Fernsehgeräts.

#### Bedienung

- 1. Schalten Sie zuerst den DVD-Player ein.
- 2. Drücken Sie INPUT oder MULTIMEDIA auf der Fernbedienung des Monitors, und wahlen Sie die Option **Component**.
	- ? Komponenten-Eingangsbuchsen

Die beste Bildqualitat erhalten Sie, wenn sie den DVD-Player an die Komponenten-Eingangsbuchsen anschließen.

![](_page_10_Picture_332.jpeg)

![](_page_10_Figure_5.jpeg)

< TV Ruckansicht >

## Einrichten externer Signalqellen

#### Anschluss an einen PC

- Wenn der Monitor an einen PC angeschlossen ist, erhalten Sie ein hervorragendes Bild und einen einmaligen Klang.
- Vermeiden Sie die Darstellung von Standbildern und Teilstandbildern, da sich diese sonst permanent "einbrennen" und diese dann spater immer noch als Schattenbild sichtbar sind. (kein Garantieanspruch!) Benutzen Sie ggf. einen Screensaver.
- Andern Sie ggf. die Bildschirmauflosung des PCs. Anschließend verbinden Sie den PC mit den Anschlussbuchsen RGB- EINGANG (PC-INPUT) oder HDMI-EINGANG (DIGITAL RGB-INPUT) am Monitor.
- <u>.</u><br>Im PC-Modus können im Zusammenhang mit der Auflösung Bildrauschen, vertikale Muster, Kontrast- oder Helligkeitsfehler auftreten. Bei auftretendem Bildrauschen stellen Sie im PC-Modus eine andere Auflosung ein, andern Sie die

Bildwiederholfrequenz, oder verändern Sie die Einstellungen für Helligkeit und Kontrast, bis das Bild klar ist. Wenn die Bildwiederholfrequenz der Grafikkarte nicht geandert werden kann, wechseln Sie die PC-Grafikkarte aus, oder wenden Sie sich an den Hersteller der Grafikkarte.

- Synchronisierung: R-G-B-H-V, separate Synchronisation.

#### Anschließen

- 1. Drücken Sie anschließend die POWER-Taste auf der Fernbedienung des Monitors.
- 2. Drücken Sie INPUT oder MULTIMEDIA auf der Fernbedienung, und wahlen Sie die Option RGB oder HDMI.
- 3. Wählen Sie auf dem PC eine Auflösung SXGA oder unter (1280 x 1024, 60Hz). (Siehe S. 13)
- Verbinden Sie den Monitorausgang des PC uber das Signalkabel mit dem RGB-Eingang des Monitors oder verbinden Sie den HDMI-Ausgang des PC uber das Signalkabel mit dem HDMI-I -Eingang des Monitors.
- Verbinden Sie die Audiobuchsen des PC uber ein Audiokabel mit den Audiobuchsen am Monitor. (Audiokabel sind nicht im Lieferumfang enthalten.)
- Wenn Sie eine Soundkarte verwenden, stellen Sie den Ton nach Bedarf am PC ein.
- Dieser Monitor unterstutzt den VESA Plug-and-Play Standard. Wenn Sie ein Plug-and-Play-fahiges System an den Monitor anschließen (PC), sind keine weiteren Einstellungen erforderlich. Der Monitor sendet EDID-Daten mit dem DDC-Protokoll an das PC-System. Der PC stellt automatisch seine Grafikeigenschaften auf den Monitor ein.
- Das DDC-Protokoll ist fur RGB (Analog RGB), HDMI (HDMI, Digital RGB) voreingestellt.
- Bei Bedarf stellen Sie den Monitor / PC auf Plug-and-Play ein.
- Wenn die Grafikkarte des PC nicht gleichzeitig analoge und digitale RGB-Signale ausgibt, verbinden Sie den RGB- Eingang (PC INPUT) oder den HDMI-Eingang (DIGITAL RGB INPUT) des Monitors mit dem PC.
- Wenn die Grafikkarte des PC gleichzeitig analoge und digitale RGB-Signale ausgibt, stellen Sie den Monitor entweder auf RGB oder HDMI ein (die Modi werden vom Monitor automatisch auf Plug-and-Play eingestellt).

#### Bedienung

![](_page_11_Figure_19.jpeg)

#### < TV Ruckansicht >

Aufstellung

### Darstellbare Auflösungen

RGB / HDMI-modus

![](_page_12_Picture_626.jpeg)

42PX4R / 42PX5R series 30PX4R / 50PX5R series

![](_page_12_Picture_627.jpeg)

![](_page_12_Picture_628.jpeg)

![](_page_12_Picture_629.jpeg)

#### BEDIENUNGSANLEITUNG 13

#### Aufstellung

![](_page_13_Picture_1.jpeg)

- HDMI™, das HDMI-Logo und High-Definition Multimedia Interface sind Handelsmarken oder eingetragene Warenzeichen von HDMI Licensing.
- Dieses Fernsehgerät kann High-Definition Multimedia Interface (HDMI) oder Digital Visual Interface (DVI)-Signale empfangen.
- Dieses Fernsehgerät unterstützt das HDCP(High-bandwidth Digital Contents Protection)-Protokoll für die Fernsehmodi (480p, 720p, 1080i).
- Beim Anschluss an HDMI/DVI-Quellen (DVD-Player, SETTOP-BOX oder PC), welche die Auto-HDMI/DVI-Funktion unterstützen, wird automatisch Plug & Play unterstützt und die Ausgabeauflösung der HDMI/DVI-Quellgeräte auf eingestellt. Nach dem Einlesen der Daten von HDMI/DVI-Quellgeraten, die das Display Data Channel (DDC)-Protokoll verwenden, wird das im Fernsehgerät gespeicherte EDID verwendet. Bei Verwendung von HDMI/DVI-Quellen, die Auto HDMI/DVI nicht unterstützen, muss die Auflösung manuell eingestellt werden.
- Wenn die Quellgeräte über einen DVI-Anschluss verfügen, muss der Audioanschluss über ein separates Kabel erfolgen (siehe <Anschließen>).

- 1. HDMI-Unterstutzung durch Quellgerate (DVD-Player oder SETTOP-BOX)
- Verfugen die Quellgerate uber einen HDMI-Ausgang, erfolgt der DTV-Anschluss dieser Gerate uber ein HDMI-Kabel (nicht im Lieferumfang enthalten).
- Wenn das Quellgerät Auto HDMI unterstützt, wird die Ausgangsauflösung dieser Geräte automatisch auf 1280 x 720p eingestellt. Falls nicht, muss die Auflösung manuell eingestellt werden. Befolgen Sie hierzu die Anleitungen im Handbuch des Quellgeräts.
- Um eine optimale Bildqualitat zu erhalten, stellen Sie die Auflosung des DVD-Players oder der SETTOP-BOX auf <sup>1280</sup> <sup>x</sup> 720p ein.
- Da beim HDMI digitale Video- und Audiosignale über ein Kabel geschickt werden, benötigen Sie bei Verwendung eines HDMI-Kabels kein zusatzliches Audiokabel.
- 2. DVI-Unterstutzung durch Quellgerate (DVD-Player oder SETTOP-BOX)
- Verfugen die Quellgerate uber einen DVI-Ausgang, erfolgt der DTV-Anschluss dieser Gerate uber ein HDMI-DVI-Kabel (nicht im Lieferumfang enthalten).
- Wenn das Quellgerät Auto-DVI unterstützt, wird die Ausgangsauflösung dieser Geräte automatisch auf 1280 x 720p eingestellt. Falls nicht, muss die Auflösung manuell eingestellt werden. Befolgen Sie hierzu die Anleitungen im Handbuch des Quellgeräts.
- Um eine optimale Bildqualitat zu erhalten, stellen Sie die Auflosung des DVD-Players oder der SETTOP-BOX auf <sup>1280</sup> <sup>x</sup> 720p ein.
- In diesem Fall verwenden Sie ein separates Kabel für die Audioübertragung. Haben die Quellgeräte einen analogen Audioausgang, wird der RGB/DVI-Audioeingang des DTV uber ein Audiokabel (nicht im Lieferumfang enthalten) angeschlossen. Anschließend können Sie normale Audiosignale empfangen.
- 3. DVI-Unterstützung durch den PC
- Verfugt der PC uber einen DVI-Ausgang, erfolgt der Anschluss der Quellgerate an das DTV uber ein HDMI-DVI-Kabel (nicht im Lieferumfang enthalten).
- Um eine optimale Bildqualitat zu erhalten, stellen Sie die Grafikkarte des PC auf 1024 <sup>x</sup> 768, <sup>60</sup> Hz ein.
- Verwenden Sie fur den Anschluss von Videogeraten je nach Anschluss Ihres PC den HDMI/DVI (VIDEO) des DTV.
- Falls die Grafikkarte des PC nicht in der Lage ist, eine analoge RGB- und DVI-Ausgabe gleichzeitig vorzunehmen, schließen Sie zur Wiedergabe der PC-Anzeige auf dem DTV jeweils nur entweder den RGB-Eingang oder den HDMI/DVI-Eingang an. Wenn die Grafikkarte des PC gleichzeitig analoge RGB- und DVI-Signale ausgibt, stellen Sie das DTV entweder auf RGB-Eingang oder HDMI/DVI-Eingang ein (der andere Modus wird vom DTV automatisch auf Plug-and-Play eingestellt). Anschließend stellen Sie die entsprechenden Audioverbindungen her. Wenn Sie eine Soundkarte verwenden, stellen Sie den Ton am PC nach Bedarf ein. In diesem Fall verwenden Sie ein separates Kabel fur die Audioubertragung. Hat der PC (oder die Soundkarte des PC) einen analogen Audioausgang, wird der RGB/DVI-Audioeingang des DTV uber ein analoges Audiokabel (nicht im Lieferumfang enthalten) angeschlossen. Anschließend können Sie normale Audiosignale empfangen.

#### Anschließen

![](_page_14_Picture_0.jpeg)

#### Bedienung

- 1. Schließen Sie die HDMI/DVI-Quellgerate (DVD-Player oder SETTOP-BOX) und das Fernsehgerat an.
- 2. Schalten Sie den Monitor ein, indem Sie am Fernsehgerät auf die EIN/AUS-Taste drücken und die HDMI/DVI-Quellgeräte mit Hilfe der Fernbedienung einschalten.
- 3. Wählen Sie im PIP/DW-Menü unter der Option Haupteingang HDMI/DVI als Eingangsquelle.
- 4. Prüfen Sie das Bild auf Ihrem Fernsehgerät. Bei HDMI/DVI-Quellgeräten können im Zusammenhang mit der Auflösung Bildrauschen, vertikale Muster, Kontrast- oder Helligkeitsfehler auftreten. Bei auftretendem Rauschen stellen Sie bei den HDMI/DVI-Quellgeräten eine andere Auflösung ein, ändern Sie die Bildwiederholfrequenz, oder stellen Sie im Menü Helligkeit und Kontrast ein, bis das Bild klar ist. Wenn die Bildwiederholfrequenz der Grafikkarte nicht geändert werden kann, wechseln Sie die PC-Grafikkarte aus, oder wenden Sie sich an den Hersteller der Grafikkarte.

#### Hinweis :

- Je nach verwendeter Grafikkarte funktioniert unter Umstanden bei Verwendung eines HDMI auf DVI-Kabels der DOS-Modus nicht.
- Vermeiden Sie das längere Einblenden von gleichbleibenden Bildern auf dem Fernsehbildschirm. Die Bilder "brennen" sich unter Umständen dauerhaft auf dem Bildschirm ein. Verwenden Sie wenn möglich den Orbiter-Bildschirmschoner.
- Beim Anschluss von Quellgeräten an einen HDMI/DVI-Eingang passen die PC-Ausgangsauflösung (VGA, SVGA, XGA), die Position und Größe unter Umständen nicht auf den Bildschirm. Betätigen Sie die Taste "Einstellung", wie in der unteren Abbildung dargestellt, um die Bildposition am Fernsehgerät einzustellen und wenden Sie sich an den Kundendienst für die PC-Grafikkarte.
- Beim Anschluss von Quellgeräten an einen HDMI/DVI-Eingang werden die TV-Ausgabeauflösung (480p, 720p, 1080i) sowie die TV-Bildschirmanzeige gemäß Spezifikation EIA/CEA-861-B an den Bildschirm angepasst. Falls nicht, lesen Sie im Handbuch der HDMI/DVI-Quellgeräte nach oder wenden Sie sich an Ihren Kundendienst.
- Falls kein HDMI/DVI-Quellgerät angeschlossen ist oder die Kabelverbindung nicht korrekt hergestellt wurde, erscheint am Bildschirm die Meldung "Kein Signal". Wird die Video-Ausgabeauflösung des HDMI/DVI-Quellgeräts nicht vom Fernsehgerät unterstützt, erscheint die Meldung "Kein Signal".auf dem Bildschirm. Lesen Sie im Handbuch der HDMI/DVI-Quellgeräte nach oder wenden Sie sich an Ihren Kundendienst.

#### Referenz

Musterkabel

![](_page_14_Picture_3.jpeg)

![](_page_14_Picture_4.jpeg)

HDMI-DVI-Kabel (nicht im Lieferumfang enthalten)

![](_page_14_Picture_10.jpeg)

Analoges Audiokabel (RCA) (nicht im Lieferumfang enthalten)

![](_page_14_Picture_8.jpeg)

Analoges Audiokabel (Stereo zu RCA) (nicht im Lieferumfang enthalten)

HDMI-Kabel (nicht im Lieferumfang enthalten)

![](_page_14_Picture_6.jpeg)

![](_page_15_Picture_0.jpeg)

![](_page_15_Figure_2.jpeg)

Bedienungsanleitung

- Das hier gezeigte Zubehör kann zur Qualitätsverbesserung ohne weitere Ankündigungen verändert oder auch erweitert werden.
- Die Zubehörteile können Sie über Ihren Fachhändler beziehen.

![](_page_15_Picture_18.jpeg)

![](_page_15_Picture_4.jpeg)

Fernbedienung

• Montieren Sie aus Sicherheitsgründen die zusätzlichen Wand-Befestigungswinkel, nachdem Sie das TV-Gerat auf eine geeignete Stellflache installiert haben. Montieren Sie die Wandhalter mit 2 Schrauben (nicht mitgeliefert) wie oben abgebildet an der Wand.

### Zubehor Zubehor

![](_page_15_Picture_19.jpeg)

- Verwenden Sie zur Wandmontage des Gerats die Wandhaken/Wandhalterungen.

![](_page_15_Figure_11.jpeg)

![](_page_15_Picture_8.jpeg)

#### Sichern des TV-Gerates mit zusatzlichen Wand-Befestigungswinkeln gegen unbeabsichtigtes Umkippen

Passen Sie die Hohe der Wandhaken und der Wandhalterungen aneinander an. Vergewissern Sie sich, dass die Wandhaken und Halterungen fest angeschraubt sind.

? Sichern Sie den Fernsehapparat zusatzlich mit geeigneten Stahlseilen\* oder entsprechenden Halteseilen\* wie in der Abbildung an der geeigneten Wand. (\*nicht im Lieferumfang des Produkts enthalten)

#### Weiteres Zubehör

2-Wandhaken

![](_page_15_Picture_7.jpeg)

### **Montage des Monitors**

#### Aufstellen mit einem Tischstandfuß

![](_page_16_Picture_6.jpeg)

![](_page_16_Picture_7.jpeg)

![](_page_16_Picture_8.jpeg)

- ? Der Monitor kann auf verschiedene Weise installiert werden: Wandmontage, Tischmontage usw.
- Installieren Sie den Monitor nur an einem Ort mit ausreichender Belüftung.

- ? Der Monitor kann, wie oben abgebildet, an einer Wand installiert werden. (Nahere Informationen finden Sie in der optionalen "Montageanleitung für den Wandträger".)
- ? Der Monitor kann, wie oben abgebildet, auf einem Tisch aufgestellt werden. (Genauere Informationen finden Sie in der Montageanleitung für den Tischstandfuß.)

Wandmontage: Horizontale Lage

Hinweis : Bevor Sie den Blickwinkel anpassen können, müssen Sie zunächst die Schraube in der Mitte der Rückseite des Ständers (nach links) lösen. Nach der Anpassung von Ständer und Gerät ziehen sie die Schraube (nach rechts) wieder fest.

![](_page_16_Picture_13.jpeg)

#### Anbringung an der Wand

Mindestabstand des Monitors zur Wand für eine ausreichende Belüftung

#### Aufstellen mit einem Tischstandfuß

Mindestabstand des Monitors zur Wand für eine ausreichende Belüftung

![](_page_16_Picture_16.jpeg)

#### Schwenkfunktion (Option)

![](_page_16_Picture_18.jpeg)

? Nach dem Aufstellen des Gerats konnen Sie es manuell um 20 Grad nach links oder rechts drehen, um den Blickwinkel Ihrer Position anzupassen.

### Einschalten des Monitors

Richten Sie die Fernbedienung wahrend der Nutzung immer auf den Sensor am Monitor aus.

t**his hach dem Aufstellen** 

![](_page_17_Picture_6.jpeg)

Wenn der Monitor mit der Taste  $\Diamond$  / I am Monitor ausgeschaltet wurde.

• Um das Gerät einzuschalten, drücken Sie die Taste  $\circlearrowright$  / **I, INPUT** oder PR  $\blacktriangle$  /  $\blacktriangledown$  am Gerät oder die Taste POWER, **INPUT, MULTIMEDIA, PR**  $\triangle$  **/**  $\triangledown$  oder die Zifferntasten auf der Fernbedienung.

### Menüsprache auswählen (Option)

1. Bei korrektem Anschluss des Netzkabels wird das Gerat in den Bereitschaftsmodus geschaltet.

2. Um das Gerät einzuschalten, drücken Sie die Taste  $\circ$  / I, INPUT oder PR ▲ /  $\blacktriangledown$  am Gerät oder die Taste POWER, **INPUT, MULTIMEDIA, PR**  $\triangle$  /  $\blacktriangledown$  oder die Zifferntasten auf der Fernbedienung.

- Das Menü lässt sich in der gewünschten Sprache am Bildschirm anzeigen. Wählen Sie zunächst die Sprache aus.
	- 1. Drücken Sie MENU und wählen Sie anschließend mit den Tasten ▲ / ▼ das Menü ALL-GEMEIN.
	- 2. Drücken Sie  $\blacktriangleright$  und wählen Sie mit den Tasten  $\blacktriangle$  /  $\blacktriangledown$  das Menü Sprach (Language).
	- 3. Drücken Sie  $\blacktriangleright$  und wählen Sie mit den Tasten  $\blacktriangle$  /  $\blacktriangledown$  die gewünschte Sprache. Samtliche Anzeigen auf dem Bildschirm werden nun in der ausgewahlten Sprache eingeblendet.
	- 4. Drücken Sie die Taste EXIT, um zur normalen Fernsehansicht zurückzukehren.

### Optionen im Menü "Sender"

- <sup>L</sup> : SECAM L/Li (Option)
- BG : PAL B/G, SECAM B/G (Europa/ Osteuropa/ Asien/ Neuseeland/ Naher Osten/ Afrika/ Australien)
- : PAL I/II (Großbritannien/ Irland/ Hong Kong/ Südafrika)
- DK : PAL D/K, SECAM D/K (Osteuropa, China, Afrika, GUS)
- M : (USA/ Korea/ Philippinen) (Option)
- 4. Drücken Sie die Taste ▶, um den Menüpunkt Speichern ab auszuwählen. Wählen Sie im Menü Speichern mit der Taste  $\blacktriangleleft$  / $\blacktriangleright$  oder mit den Zifferntasten die Startprogrammnummer aus.
- 5. Drücken Sie die Taste ▼, um Start auszuwählen.
- 6. Drücken Sie die Taste ▶, um den automatischen Programmiervorgang zu starten. Alle empfangenen Sender werden gespeichert.

Notizen : zu allen Sendern, die VPS (Video Programme Service), PDC (Programme Delivery Control) oder Videotext-Daten ubertragen, wird auch der Sendername gespeichert. Wenn einem Sender kein Name zugeordnet werden kann, wird die Programmnummer mit der Kennung "C" (V/UHF 01-69) oder "S" (Kable 01-47) und mit nachfolgender Nummer gespeichert.).

Um den automatischen Programmiervorgang zu stoppen, drücken Sie die Taste MENU. Wenn die automatische Programmierung abgeschlossen ist, wird das Menü Senderliste ordnen am Bildschirm angezeigt. Wenn Sie die Anordnung der Programme ändern möchten, lesen Sie weiter im Abschnitt **Senderliste ordnen**.

- Mit der Funktion Manuell programmieren können Sie die Fernsehsender in der gewünschten Reihenfolge manuell abstimmen und anordnen. Sie haben auch die Moglichkeit, jeder Programmnummer einen funfstelligen Sendernamen zuzuweisen.
	- 1. Drücken Sie die Taste MENU, und whlen Sie mit ▲ / ▼ das Menü SENDER aus.
	- 2. Drücken Sie auf  $\blacktriangleright$  und anschließend auf  $\blacktriangle$  /  $\blacktriangledown$ , um die Option **Manuell Programm.** auszuwahlen.
	- 3. Drücken Sie die Taste ▶ um die Option Speichern auszuwählen. Wählen Sie im Menü Speichern mit der Taste  $\blacktriangleleft$  /  $\blacktriangleright$  oder mit den Zifferntasten die Startprogrammnummer aus.
	- 4. Drücken Sie die Taste ▼, um die Option **Fernsehnorm** auszuwählen. Wählen Sie mit der Taste  $\blacktriangleleft$  /  $\blacktriangleright$  eine Fernsehnorm aus:
		- <sup>L</sup> : SECAM L/Li (Option)
		- BG : PAL B/G, SECAM B/G (Europa/ Osteuropa/ Asien/ Neuseeland/ Naher Osten/ Afrika/ Australien)
		- : PAL I/II (Großbritannien/ Irland/ Hong Kong/ Südafrika)
		- DK : PAL D/K, SECAM D/K (Osteuropa, China, Afrika, GUS)
		- M : (USA/ Korea/ Philippinen) (Option)
	- 5. Drücken Sie die Taste ▼, um Frequenz auszuwählen. Betätigen Sie die Taste ◀/▶, um die gewunschte Einstellung V/UHF oder Kabel auszuwahlen. 6. Drücken Sie die Taste  $\blacktriangledown$ , um Kanal auszuwählen. Sie können die gewünschte Programmnummer mit den Zifferntasten eingeben. Falls möglich, geben Sie die Kanalnummer (1 bis 69) direkt mit den Zifferntasten ein. 7. Drücken Sie die Taste ▼, um den Menüpunkt Suchen auszuwählen. Sie können die gewünschte Programmnummer mit der  $\blacktriangleleft$  /  $\blacktriangleright$  Taste oder den Nummer-Tasten vorwahlen. Sobald ein Sender gefunden ist, wird der Suchlauf angehalten.

- 8. Drücken Sie auf OK, um zu speichern.
- 9. Um weitere Sender zu speichern, wiederholen Sie die Schritte <sup>3</sup> bis 8.

#### Automatische Programmierung

- Mit dieser Methode können alle empfangenen Fernsehsender gespeichert werden. Wir empfehlen Ihnen, beim Einrichten dieses Plasmabildschirms die automatische Programmierung zu verwenden.
	- 1. Drücken Sie die Taste MENU, und wählen Sie mit ▲ / ▼ das Menü SENDER aus.
	- 2. Drücken Sie auf  $\blacktriangleright$  und anschließend auf  $\blacktriangle$  /  $\blacktriangledown$ , um die Option Auto. Programmieren auszuwahlen.
- 3. Drücken Sie die Taste ▶, um die Option Fernsehnorm auszuwählen. Wählen Sie mit der Taste  $\blacktriangleleft$  / $\blacktriangleright$  eine Fernsehnorm aus:

![](_page_18_Picture_7.jpeg)

![](_page_18_Picture_1399.jpeg)

#### Manuelle Programmierung

![](_page_18_Figure_31.jpeg)

- gekennzeichnet.
- 5. Drücken Sie die Taste EXIT, um zur normalen Fernsehansicht zurückzukehren.

Das fein abgestimmte Programm wird bei der Programmauswahl mit einer gelben Ziffer

### Optionen im Menü "Sender"

- Normalerweise ist eine Feinabstimmung nur bei schlechtem Empfang erforderlich.
	- 1. Wiederholen Sie die Schritte 1 bis 2 unter **Manuell Programm.**.
	- 2. Drücken Sie auf ► und anschließend auf ▲ / ▼, um die Option **Feinabst.** auszuwählen.
	- 3. Betätigen Sie die Taste </a>, um Bild und Ton für das Programm optimal abzustimmen.
	- 4. Drücken Sie auf OK.

#### Programmnamen zuweisen

- 1. Wiederholen Sie die Schritte 1 bis 2 unter Manuell Programm..
- 2. Drücken Sie auf  $\blacktriangleright$  und anschließend auf  $\blacktriangle$  /  $\blacktriangledown$  um die Option **Name** auszuwählen.
- 3. Drücken Sie die Taste  $\blacktriangleright$ , um das Menü Name aufzurufen.
- 4. Drücken Sie die Taste ▲. Zulässige Zeichen für den Namen sind Leerzeichen, +, -, die Ziffern 0 bis 9 und die Buchstaben A bis Z.
	- Mit der Taste  $\Psi$  können Sie in die entgegengesetzter Richtung navigieren.
- 5. Durch Betätigen der Taste ► wechseln Sie auf die nächste Stelle des Namens, um das zweite Zeichen einzugeben, usw.
- 6. Drücken Sie zweimal die Taste OK.
- 7. Drücken Sie die Taste EXIT, um zur normalen Fernsehansicht zurückzukehren.

#### Feinabstimmung

![](_page_19_Figure_21.jpeg)

![](_page_19_Picture_9.jpeg)

#### Booster (Option)

- Bei einigen Modellen gibt es die optionale Funktion Booster. Nur Geräte mit Booster können diese Funktion ausfuhren.
- Wenn die Bildqualitat an den Randern aufgrund der Empfangsbedingungen schlecht ist, stellen Sie die Funktion Booster auf Ein.
	- 1. Wiederholen Sie die Schritte 1 bis 2 unter Manuell Programm..
	- 2. Drücken Sie auf ► und anschließend auf ▲ / ▼ um die Option Booster auszuwählen.
	- 3. Betätigen Sie die Taste  $\blacktriangleleft / \blacktriangleright$ , um im Pulldown-Menü Booster die Einstellung Ein oder Aus zu wahlen.
	- 4. Drücken Sie auf **OK**.
	- 5. Drücken Sie die Taste EXIT, um zur normalen Fernsehansicht zurückzukehren.

![](_page_19_Picture_30.jpeg)

#### Senderliste anzeigen Betätigen Sie die Taste LIST, um die Senderliste aufzurufen. Die Senderliste wird auf dem Bildschirm angezeigt.

? Einige Programme sind möglicherweise blau hervorgehoben. Diese wurden im Modus "Senderliste ordnen" als zu überspringende Programme eingerichtet. ? Einige Programme in der Liste sind zwar mit einer Nummer bezeichnet, haben jedoch keinen Namen.

Wählen Sie mit der Taste  $\blacktriangleleft / \blacktriangleright$  oder  $\blacktriangleleft / \blacktriangleright$  ein Programm aus. Drücken Sie anschließend die Taste OK. Der Plasmabildschirm schaltet auf die ausgewahlte Programmnummer.

Insgesamt sind 10 Listenseiten mit 100 Programmpluatzen vorhanden. Durch wiederholtes Betätigen der Taste < />
Text Detail in Sie diese Seiten nacheinander auf.

Drücken Sie die Taste LIST, um zur normalen Fernsehansicht zurückzukehren.

#### Programm aus der Senderliste auswahlen

#### Senderliste durchblattern

#### Senderliste aufrufen

- Sie können die gespeicherten Programme in der Senderliste durchsehen.

- 1. Wählen Sie das Programm, das Sie verschieben möchten, mit der Taste  $\blacktriangle$  /  $\blacktriangledown$  oder  $\blacktriangle$  /  $\blacktriangleright$  aus.
- 2. Drucken Sie die GELBE Taste.
- 3. Verschieben Sie das Programm mit der Taste  $\blacktriangle$  /  $\blacktriangledown$  oder  $\blacktriangle$  /  $\blacktriangleright$  auf die gewünschte Programmnummer.
- 4. Um die Funktion wieder aufzuheben, drucken Sie erneut die GELBE Taste.

- 1. Wählen Sie die Programmnummer, die Sie überspringen möchten, mit der Taste  $\blacktriangle$  / $\blacktriangledown$ oder  $\blacktriangleleft$  /  $\blacktriangleright$  aus.
- 2. Drucken Sie die BLAUE Taste. Das ubersprungene Programm wird blau angezeigt.
- 3. Um die ubersprungene Programmnummer wieder freizugeben, drucken Sie erneut die BLAUE Taste.

Eine ubersprungene Programmnummer kann wahrend der normalen Fernsehansicht nicht mehr mit der Taste PR  $\blacktriangle$  /  $\blacktriangledown$  aufgerufen werden. Wenn Sie es aufrufen möchten, geben Sie die Programmnummer direkt mit den Zifferntasten ein, oder rufen Sie es in dem Menü "Senderliste ordnen" oder in der Senderliste auf.

![](_page_20_Picture_1598.jpeg)

#### Kopieren eines Programms

- 1. Wählen Sie das Programm, das Sie kopieren möchten, mit der Taste  $\blacktriangle$  /  $\blacktriangledown$  oder  $\blacktriangle$  /  $\blacktriangleright$  aus.
- 2. Drücken Sie die GRUNE Taste.

Alle folgenden Programme werden um eine Position nach unten geruckt.

#### Verschieben eines Programms

Betätigen Sie wiederholt die Taste FAV um eines der ge-speicherten Lieblingsprogramme auszuwahlen.grammes.

#### Uberspringen einer Programmnummer

#### Senderliste ordnen

- Mit dieser Funktion können Sie gespeicherte Programme löschen oder überspringen. Sie haben auch die Moglichkeit, die Sender auf andere Programmplatze zu verschieben oder leere Programmplatze einzufugen.
	- 1. Drücken Sie die Taste MENU, und wählen Sie mit ▲ / ▼ das Menü SENDER aus.
	- 2. Drücken Sie die Taste  $\blacktriangleright$ , und wählen Sie mit  $\blacktriangle$  /  $\blacktriangledown$ , um die Option Senderliste ordnen auszuwahlen.
	- 3. Drücken Sie die Taste  $\blacktriangleright$ , um das Menü Senderliste ordnen aufzurufen.

![](_page_20_Picture_7.jpeg)

#### Löschen eines Programms

- . Wählen Sie das Programm, das Sie löschen möchten, mit der Taste  $\blacktriangle$  /  $\blacktriangledown$  oder  $\blacktriangle$  /  $\blacktriangleright$  aus.
- 2. Drücken Sie zweimal die ROTE Taste.

Das ausgewählte Programm wird gelöscht; alle folgenden Programme werden um eine Position nach oben gerückt.

#### Meine Programme

- Mit dieser Funktion haben Sie die Möglichkeit, Ihre Lieblingsprogramme direkt aufzurufen.

- 1. Drücken Sie die Taste MENU, und wühlen Sie mit ▲ / ▼ das Menü SENDER aus.
- 2. Betätigen Sie die Taste um den Menüpunkt  $\blacktriangle$  /  $\blacktriangledown$  Meine Programme.
- 3. Betätigen Sie die Taste  $\blacktriangleright$  um das Menü Meine Programme aufzurufen.
- 5. Detatigen Sie die Taste Z um das wend **werne Frog**<br>4. Betätigen Sie die Taste ▲ / ▼ um den Menüpunkt -------auszuwahlen.
- 5. Wählen Sie mit der Taste  $\blacktriangleleft$  / $\blacktriangleright$  oder mit den Zifferntasten die gewünschte Programm aus. Alle Nummern unter 10 werden mit einer vorangestellten numerischen '0' (oder '0') eingegeben. Beispiel: Für 5 geben Sie '05' (oder '005') ein.
- 6. Um weitere Sender zu speichern, wiederholen Sie die Schritte <sup>4</sup> bis 5. Sie können hier bis zu 8 Programme speichern.
- 7. Drücken Sie auf OK.
- 8. Drücken Sie die Taste EXIT, um zur normalen Fernsehansicht zurückzukehren.

![](_page_20_Picture_43.jpeg)

![](_page_20_Picture_1599.jpeg)

### **Bildeinstellungen**

- Verwenden Sie PSM fur einwandfreie Bildeinstellungen.
- Wenn Sie die Bildoptionen (Kontrast, Helligkeit, Farbe, Scharfe und Farbton) manuell einstellen, wechselt PSM automatisch auf BENUTZER (USER).
	- 1. Drücken Sie PSM.
	- Durch wiederholtes Drücken der Tasten PSM wird die Bildschirmanzeige folgendermaßen geändert:

![](_page_21_Picture_1238.jpeg)

#### PSM (Picture Status Memory)

- Sie können die Funktionen Intelligent Eye, Dynamisch, Standard, Weich oder Anwender auch über das Menü Bild auswählen.
- Die Einstellungen Intelligent Eye, Dynamisch, Standard und Weich sind zur einwandfreien Bildwiedergabe werkseitig vorprogrammiert worden und können nicht geändert werden.
- Wenn die Funktion "Digitales Auge" eingeschaltet ist, wird das Bild entsprechend den Umgebungsbedingungen automatisch optimal eingestellt.

- Um die voreingestellten Werte zu erhalten (zurucksetzen auf Standardwerte), wahlen Sie 'Normal'.
	- 1. Drücken Sie MENU und wählen Sie anschließend mit den Tasten ▲ / ▼ das Menü BILD.
	- 2. Drücken Sie auf  $\blacktriangleright$  und anschließend auf  $\blacktriangle$  /  $\blacktriangledown$  um die Option CSM auszuwählen.
	- **3.** Drücken Sie auf  $\blacktriangleright$  und anschließend auf  $\blacktriangle$  /  $\blacktriangledown$ .; Kalt, Normal, Warm oder Anwender.
	- 4. Drücken Sie die Taste EXIT, um zur normalen Fernsehansicht zurückzukehren.
- Durch wiederholtes Drücken der Tasten  $\blacktriangle$  /  $\blacktriangledown$  wird die Bildschirmanzeige folgendermaßen geändert:

![](_page_21_Figure_8.jpeg)

![](_page_21_Figure_9.jpeg)

![](_page_21_Figure_10.jpeg)

![](_page_21_Picture_11.jpeg)

![](_page_21_Picture_1239.jpeg)

#### CSM (Colour Status Memory)

![](_page_21_Figure_22.jpeg)

#### Farbtemperatur Einstellung

- 1. Drücken Sie MENU und wählen Sie anschließend mit den Tasten ▲ / ▼ das Menü BILD.
- 2. Drücken Sie auf  $\blacktriangleright$  und anschließend auf  $\blacktriangle$  /  $\blacktriangledown$  um die Option CSM auszuwählen.
- 2. Drücken Sie auf  $\blacktriangleright$  und anschließend auf  $\blacktriangle$  /  $\blacktriangledown$  um die Option Anwender auszuwählen.
- 4. Drücken Sie auf  $\blacktriangleright$  und anschließend auf  $\blacktriangle$  / $\blacktriangledown$  / $\blacktriangle$  / $\blacktriangleright$  die entsprechenden Einstellungen vor.
- 5. Drücken Sie die Taste EXIT, um zur normalen Fernsehansicht zurückzukehren.

![](_page_21_Figure_30.jpeg)

#### XD

- Erfreuen Sie können sich an den brillanten und Hochauflösenden Bildern dank LG´s exzellenten Digital Reality Prozessor Technologie.
- Die Funktion ist im RGB [PC]-Modus und im HDMI[PC]-Modus nicht verfügbar.
- wie i anklich for im Hab <sub>I</sub>n o<sub>f</sub> modde and im Homin of modde mont venagban.<br>Wenn Sie eine der Bildoptionen (**Intelligent Eye, Dynamisch, Standard- und Weich**) im BILD Menü auswahlen, wird die XD - Funktion automatisch aktiviert.
	- 1. Drücken Sie MENU und wählen Sie anschließend mit den Tasten ▲ / ▼ das Menü BILD.
	- 2. Drücken Sie auf  $\blacktriangleright$  und anschließend auf  $\blacktriangle$  /  $\blacktriangledown$  um die Option XD auszuwählen.
	- 3. Drücken Sie auf  $\blacktriangleright$  und anschließend auf  $\blacktriangle$  /  $\blacktriangledown$  um die Option Ein oder Aus auszuwählen.
	- 4. Drücken Sie die Taste EXIT, um zur normalen Fernsehansicht zurückzukehren.

![](_page_21_Figure_23.jpeg)

#### sRGB

#### Manuelle bild steuerung

- Sie können Kontrast, Helligkeit, Farbsättigung, Schärfe und Farbton auf die gewünschten Werte einstellen.
- Die Funktionen Farbe und Bildscharfe sind im RGB [PC]-Modus und im HDMI[PC]-Modus nicht verfugbar. Im Fensehsystem PAL/SECAM, ist die Funktion: TINT nicht verfugbar.
	- 1. Drücken Sie MENU und wählen Sie anschließend mit den Tasten  $\blacktriangle$  /  $\blacktriangledown$  das Menü BILD.
	- 2. Drücken Sie auf  $\blacktriangleright$  und anschließend auf  $\blacktriangle$  /  $\blacktriangledown$  die gewünschte Bildoption auszuwählen.
	- 3. Drücken Sie auf  $\blacktriangleright$  und anschließend auf  $\blacktriangleleft$  /  $\blacktriangleright$  die entsprechenden Einstellungen vor.
	- 4. Drücken Sie die Taste EXIT, um zur normalen Fernsehansicht zurückzukehren.
- Wird das Gerat an eine sRGB taugliche Zuspielquelle angeschlossen, passt es automatisch seine Farbeinstellungen an, um so die Farbechtheit des dargestellten Bildinhaltes zu gewährleisten.<br>- Diese Funktion steht in den folgenden Modi zur Verfugung: BGBIPCL HDMIIPCL
- Diese Funktion steht in den folgenden Modi zur Verfugung: RGB[PC], HDMI[PC].
	- 1. Drücken Sie MENU und wählen Sie anschließend mit den Tasten ▲ / ▼ das Menü BILD.
	- 2. Drücken Sie auf  $\blacktriangleright$  und anschließend auf  $\blacktriangle$  /  $\blacktriangledown$  um die Option sRGB auszuwählen.

#### ACM (Active Color Management)

- Stellen Sie mit dem **ACM** die gewünschte Hautfarbenoption ein.
- Diese Funktion steht in den folgenden Modi zur Verfugung: TV, AV1, AV2, S-Video2, AV3, AV4, AV5 oder COMPONENT, RGB[DTV], HDMI[DTV] -
- Diese Funktion ist im Modus XD Aus nicht verfügbar.
	- 1. Drücken Sie MENU und wählen Sie anschließend mit den Tasten  $\blacktriangle$  /  $\blacktriangledown$  das Menü BILD.
	- 2. Drücken Sie auf  $\blacktriangleright$  und anschließend auf  $\blacktriangle$  /  $\blacktriangledown$  um die Option ACM auszuwählen.
	- 3. Drücken Sie auf ► und anschließend auf ◀ / ► die entsprechenden Einstellungen vor.
	- 4. Drücken Sie die Taste EXIT, um zur normalen Fernsehansicht zurückzukehren.

![](_page_22_Figure_25.jpeg)

![](_page_22_Picture_6.jpeg)

- 3. Drücken Sie auf  $\blacktriangleright$  und anschließend auf  $\blacktriangle$  /  $\blacktriangledown$  um die Option Ein oder Aus auszuwählen.
- 4. Drücken Sie die Taste EXIT, um zur normalen Fernsehansicht zurückzukehren.

![](_page_22_Figure_17.jpeg)

### Klangeinstellungen

### Klangmuster einstellen (SSM - Sound Status Memory)

- Diese Funktion ermöglicht Ihnen das Erlebnis einer perfekten Tonabstimmung ohne aufwendige Anpassungen zu genießen, da der Monitor die geeignete Tonanpassung automatisch der gewahlten Bildquelle anpasst.
- Wenn Sie die Tonoptionen (Hohen, Tiefen und Balance) manuell einstellen, wechselt SSM automatisch auf BENUTZER (USER).
	- 1. Drücken Sie die Taste SSM.
	- 2. Durch wiederholtes Drücken der Tasten SSM wird die Bildschirmanzeige folgendermaßen geändert:

#### Klangeinstellungen

- 1. Drücken Sie MENU und wählen Sie anschließend mit den Tasten ▲ / ▼ das Menü TON.
- 2. Drücken Sie auf  $\blacktriangleright$  und anschließend auf  $\blacktriangle$  /  $\blacktriangledown$  und wählen die gewünschte Option.
- 3. Drücken Sie auf  $\blacktriangleright$  und anschließend auf  $\blacktriangleleft$  /  $\blacktriangleright$  die entsprechenden Einstellungen vor.
- 4. Drücken Sie die Taste EXIT, um zur normalen Fernsehansicht zurückzukehren.
- Hinweis : Bei SRS TSXT sind die Einstellungen: Höhen, Bässe oder BBE nicht verfügbar.

#### AVL (Automatischer Lautstarkepegel)

- Sorgt dafür, dass die Lautstärke auch bei Programmwechsel gleich bleibt.
	- 1. Drücken Sie MENU und wählen Sie anschließend mit den Tasten ▲ / ▼ das Menü TON.
	- 2. Drücken Sie auf  $\blacktriangleright$  und anschließend auf  $\blacktriangle$  /  $\blacktriangledown$  um die Option AVL auszuwählen.
	- 3. Drücken Sie auf  $\blacktriangleright$  und anschließend auf  $\blacktriangle$  /  $\blacktriangledown$  um die Option Ein oder Aus auszuwählen.
	- 4. Drücken Sie die Taste EXIT, um zur normalen Fernsehansicht zurückzukehren.

#### BBE

- BBE High Definition Sound reproduziert ein naturgetreues Klangerlebnis mit bester Redeverständlichkeit und realistischer Musikabbildung.
	- 1. Drücken Sie MENU und wählen Sie anschließend mit den Tasten ▲ / ▼ das Menü TON.
	- 2. Drücken Sie auf  $\blacktriangleright$  und anschließend auf  $\blacktriangle$  /  $\blacktriangledown$  um die Option BBE auszuwählen.
	- 3. Drücken Sie auf  $\blacktriangleright$  und anschließend auf  $\blacktriangle$  /  $\blacktriangledown$  um die Option Ein oder Aus auszuwählen.
	- 4. Drücken Sie die Taste EXIT, um zur normalen Fernsehansicht zurückzukehren.

![](_page_23_Figure_7.jpeg)

- Sie können die Optionen SRS TSXT, Linear, Musik, Spielfilm, Sport oder Anwender auch über das Menü Ton auswahlen.
- Die Ton-Modi **SRS TSXT, Linear, Musik, Spielfilm** und Sport werden für eine exzellente Tonwiedergabe ab Fabrik fest vorprogrammiert und können nicht geändert werden.

![](_page_23_Picture_10.jpeg)

ist ein eingetragenes Warenzeichen der SRS Labors, Inc..

TruSurround XT Technologie steht unter Lizenz der SRS Labors, Inc..

![](_page_23_Picture_19.jpeg)

#### **BBE** Hergestellt unter Lizenz vom BBE Sound, Inc.

![](_page_23_Picture_27.jpeg)

![](_page_23_Picture_35.jpeg)

#### Stereo / Zweikanalton

- Sobald auf einen neuen Fernsehsender umgeschaltet wird, erscheint, nach der Anzeige der Speicherplatznummer und des Sender-Kurznamens, die Information uber die Tonwiedergabe.

#### NICAM-Einstellungen (Option)

- Wenn der PDP Tuner für NICAM-Empfang ausgestattet ist, können Sie den Ton in NICAM (Near Instantaneous Companding Audio Multiplex) digital empfangen.

Bei weniger gut empfangenen Sendern ist der Stereo-Ton unsauber und gestört. Die Taste I/II zweimal betatigen bewirkt eine Umschaltung auf Mono-Wiedergabe. Die erneute Umschaltung auf Stereo erfolgt wieder mit zweifachem Betatigen der Taste I/II.

#### Bildschirmanzeigen

Mit Taste I/II die Information über den Ton abrufen.

Zweikanalton wird häufig bei Filmen gesendet, um zwei Sprachfassungen zu übertragen: DUAL I, DUAL II. DUAL II wird durch wiederholtes Betatigen der Taste I/II erreicht.

- DUAL I Die deutsche Sprachfassung ist über beide Lautsprecher zu hören.
- DUAL II Eine zweite (oft die Original-) Sprachfassung ist über beide Lautsprecher zu hören.
- DUAL III Beide Fassungen sind getrennt (links/rechts) zu hören.

#### Von Stereo auf Mono umschalten

Wenn ein Sender sein Programm mit NICAM-Ton sendet, kann mit der Taste I/II durch wiederholtes Betätigen wie folgt umgeschaltet werden.

- Zwischen **NICAM MONO** oder FM MONO.
- Zwischen **NICAM STEREO** oder FM MONO. Bei schwachem Stereosignal schalten Sie besser um auf FM MONO.
- ? Bei NICAM-Zweikanalton umschalten zwischen NICAM DUAL I, NICAM DUAL II,

#### Zweikanalton, zwei Sprachfassungen

Die Wiedergabe über den linken und rechten Lautsprecher der Anlage kann wie folgt eingestellt werden.

2. Drücken Sie auf  $\blacktriangleright$  und anschließend auf  $\blacktriangle$  /  $\blacktriangledown$  um die Option TV Lautsprecher auszuwahlen.

NICAM DUAL <sup>I</sup> II oder MONO. Bei FM MONO erscheint die Anzeige MONO auf dem Bildschirm.

#### Tonwiedergabe im AV-Modus

Durch wiederholtes Betatigen der Taste I/II umschalten zwischen.

- L+R : Das Tonsignal des linken Kanals hören Sie über den linken Lautsprecher und das des rechten Kanals uber den rechten Lautsprecher.
- L+L : Das Tonsignal des linken Eingangskanals hören Sie über beide Lautsprecher.
- R+R : Das Tonsignal des rechten Eingangskanals hören Sie über beide Lautsprecher.

![](_page_24_Picture_1020.jpeg)

#### TV-Lautsprecher

- Sie können den internen Lautsprecherstatus einstellen.
- In den Modi KOMPONENTE, RGB[PC] und HDMI[PC] ist eine Ausgabe uber TV-Lautsprecher/variable Audioausgabe auch dann möglich, wenn kein Videosignal vorhanden ist.

1. Drücken Sie MENU und wählen Sie anschließend mit den Tasten ▲ / ▼ das Menü TON.

![](_page_24_Picture_1021.jpeg)

- 3. Drücken Sie auf  $\blacktriangleright$  und anschließend auf  $\blacktriangle$  /  $\blacktriangledown$  um die Option Ein oder Aus auszuwählen.
- 4. Drücken Sie die Taste EXIT, um zur normalen Fernsehansicht zurückzukehren.

![](_page_24_Picture_9.jpeg)

### Optionen im Menü "Timer"

#### Automatische Abschaltzeit (Sleep-Timer)

- Drücken Sie SLEEP, um die Minuten einzustellen. Am Bildschirm wird die Anzeige (∟<sup>zz</sup>--- **Min** mit den folgenden Werten (in Minuten) eingeblendet: 10, 20, 30, 60, 90, 120, 180 und 240. Die eingestellte Zeit bis zum Abschalten des Gerats beginnt nun abzulaufen.
	- a. Die eingestellte Ausschaltzeit wird angezeigt, wenn Sie einmal auf SLEEP drucken.
	- u. Die eingeeteilte Ausschaltzeit wird ungezeigt, wenn eie einmunde auf **ernen** underten.<br>b. Um die Ausschaltzeit wieder aufzuheben, drücken Sie wiederholt **SLEEP**, bis die Einstellung (L<sup>22</sup>--- **Min** ausgewahlt ist.
	- c. Wenn Sie den Monitor ausschalten, wird die eingestellte Ausschaltzeit gelöscht.
- 7. Drücken Sie die Taste EXIT, um zur normalen Fernsehansicht zurückzukehren.
- So deaktivieren Sie den On/Off-Timer Drücken Sie die Taste ▲ / ▼, um in Schritt 3 die Einstellung "Aus" zu wählen.
- Wenn das Gerat uber den Einschalttimer automatisch in Betrieb genommen wurde, so schaltet sich das Gerat automatisch nach 2 Stunden in den Stand-By Betrieb.

- Wenn der Monitor kein Eingangssignal erkennt, schaltet er sich automatisch nach <sup>10</sup> Minuten ab.
	- 1. Drücken Sie die Taste MENU, und wählen Sie mit ▲ / ▼ das Menü ZEIT aus.
- 2. Drücken Sie auf  $\blacktriangleright$  und anschließend auf  $\blacktriangle$  /  $\blacktriangledown$  um die Option Auto-aus auszuwählen.
- 3. Drücken Sie auf  $\blacktriangleright$  und anschließend auf  $\blacktriangle$  /  $\blacktriangledown$  um die Option Ein oder Aus auszuwählen.
- 4. Drücken Sie die Taste EXIT, um zur normalen Fernsehansicht zurückzukehren.
- Der Timer funktioniert nur, wenn die aktuelle Zeit bereits eingestellt ist.
- Die Ausschaltfunktion (Off Timer) hat gegenuber der Einschaltfunktion (On Timer) Vorrang, wenn beide auf die gleiche Uhrzeit eingestellt sind.
- Die Einschaltfunktion arbeitet nur dann, wenn der Monitor auf Bereitschaft geschaltet ist.
	- 1. Drücken Sie die Taste MENU, und wählen Sie mit ▲ / ▼ das Menü ZEIT aus.
- 2. Drücken Sie auf  $\blacktriangleright$  und anschließend auf  $\blacktriangle$  /  $\nabla$  um die Option Ausschaltzeit oder Einschaltzeit auszuwahlen.
- 3. Drücken Sie auf  $\blacktriangleright$  und anschließend auf  $\blacktriangle$  /  $\blacktriangledown$ , um die Option "Ein" auszuwählen.
- 4. Drücken Sie auf  $\blacktriangleright$  und anschließend auf  $\blacktriangle$  /  $\blacktriangledown$ , um die Stunden einzustellen.
- 5. Drücken Sie auf  $\blacktriangleright$  und anschließend auf  $\blacktriangle$  /  $\blacktriangledown$ , um die Minuten einzustellen.
- 6. Nur Einschaltfunktion; Betätigen Sie die  $\blacktriangleright$  Taste und benutzen Sie dann die  $\blacktriangle$  /  $\blacktriangledown$ Tasten, um Programmziffer oder Lautstarkeniveau zu justieren.

#### Ein-/Ausschaltzeit einstellen (On/Off Timer)

#### Automatische Aus

#### Einstellen der Uhrzeit

- Wenn die aktuelle Zeiteinstellung durch einen Stromausfall gelöscht wurde, wenn das Fernsehgerät vom Netzstrom getrennt, stellen Sie die Uhrzeit neu ein.
	- 1. Drücken Sie die Taste MENU, und wählen Sie mit ▲ / ▼ das Menü ZEIT aus.
	- 2. Drücken Sie auf  $\blacktriangleright$  und anschließend auf  $\blacktriangle$  /  $\blacktriangledown$ , um die Option "Uhr" auszuwählen.
	- **3.** Drücken Sie auf  $\blacktriangleright$  und anschließend auf  $\blacktriangle$  /  $\blacktriangledown$ , um die Stunden einzustellen.

![](_page_25_Picture_7.jpeg)

4. Drücken Sie auf  $\blacktriangleright$  und anschließend auf  $\blacktriangle$  /  $\blacktriangledown$ , um die Minuten einzustellen.

![](_page_25_Picture_20.jpeg)

![](_page_25_Picture_30.jpeg)

![](_page_26_Picture_0.jpeg)

### Menü SPEZIAL

- Der Monitor kann so eingestellt werden, dass er nur mit der Fernbedienung eingeschaltet werden kann.
	- 1. Drücken Sie MENU und wählen Sie anschließend mit den Tasten ▲ / ▼ das Menü ALLGEMEIN.
	- 2. Drücken Sie auf  $\blacktriangleright$  und anschließend auf  $\blacktriangle$  /  $\blacktriangledown$  um die Option Verriegelung auszuwählen.
- 3. Drücken Sie auf  $\blacktriangleright$  und anschließend auf  $\blacktriangle$  /  $\blacktriangledown$  um die Option Ein oder Aus auszuwählen.

#### Verriegelung (Kindersicherung)

- Der Monitor ist so programmiert, dass auch nach einem Ausschalten die zuletzt eingestellten Optionen gespeichert werden.
- Wenn der Monitor bei aktivierter Kindersicherung mit der Fernbedienung ausgeschaltet wird, drucken Sie die Taste INPUT, PR  $\blacktriangle$  /  $\blacktriangledown$  am Monitor oder POWER, INPUT, MULTIMEDIA, PR  $\blacktriangle$  /  $\blacktriangledown$  auf der Fernbedienung um ihn wieder in Betrieb zu nehmen.
- Wenn bei aktivierter Kindersicherung eine beliebige Taste an der Geratefront gedruckt wird, erscheint am Bildschirm die Anzeige ,Verriegelung ein' (Kindersicherung).

Vermeiden Sie das langere Einblenden von gleichbleibenden Bildern auf dem Monitorbildschirm. Die langere Anzeige von PC/ Videospiel-Standbildern führt dazu, dass später eingebrannte "Geisterbilder" zu sehen sind.

![](_page_26_Picture_16.jpeg)

- 1. Drücken Sie MENU und wählen Sie anschließend mit den Tasten ▲ / ▼ das Menü ALLGEMEIN.
- 2. Drücken Sie auf  $\blacktriangleright$  und anschließend auf  $\blacktriangle$  /  $\blacktriangledown$ , um die Option "ISM-Methode" auszuwahlen.
- 3. Drücken Sie auf  $\blacktriangleright$  und anschließend auf  $\blacktriangle$  /  $\blacktriangledown$ , um die Option "Normal", "Orbiter", "Invertierung" oder "Weiss-Gen." auszuwahlen.

#### • Weiss-Gen. :

Die Funktion "Weiss-Gen." entfernt permanente Bilder vom Bildschirm. Übermaßig lange eingebrannte Standbilder lassen sich allerdings mit dieser Funktion nicht vollstandig entfernen. Drucken Sie eine beliebige Taste, um die Funktion wieder aufzuheben.

#### • Orbiter :

#### ISM-Methode

![](_page_26_Picture_900.jpeg)

Um das Einbrennen von Standbildern zu vermeiden, wird das Bild im Orbiter-Modus alle 2 Minuten verschoben. Die Orbiter-Funktion trägt zwar zur Verhinderung von Geisterbildern bei. Es ist jedoch am besten, das langere Einblenden von gleichbleibenden Bildern zu vermeiden.

#### ? Invertierung :

Mit der Inversionsfunktion wird die Bildschirmfarbe alle 30 Minuten invertiert.

4. Drücken Sie die Taste EXIT, um zur normalen Fernsehansicht zurückzukehren.

![](_page_26_Picture_7.jpeg)

![](_page_26_Figure_9.jpeg)

- Mit dieser Funktion wird der Stromverbrauch des Monitors reduziert.
	- 1. Drücken Sie MENU und wählen Sie anschließend mit den Tasten ▲ / ▼ das Menü ALLGEMEIN.
	- 2. Drücken Sie auf ► und anschließend auf ▲ / ▼, um die Option "Low Power" auszuwählen.
	- 3. Drücken Sie auf ► und anschließend auf ▲ / ▼ um die Option Ein oder Aus auszuwählen.

### Menü SPEZIAL

#### Strom sparen (Low Power)

- Sie können die FLUORESZENZ-ANZEIGE ein- oder ausschalten.
	- 1. Drücken Sie MENU und wählen Sie anschließend mit den Tasten ▲ / ▼ das Menü ALLGEMEIN.
	- 2. Drücken Sie auf  $\blacktriangleright$  und anschließend auf  $\blacktriangle$  /  $\blacktriangledown$ , um die Option Index auszuwählen.
	- **3.** Drücken Sie auf  $\blacktriangleright$  und anschließend auf  $\blacktriangle$  /  $\blacktriangledown$  um die Option Ein oder Aus auszuwahlen.

![](_page_27_Picture_7.jpeg)

4. Drücken Sie die Taste EXIT, um zur normalen Fernsehansicht zurückzukehren.

#### **XD** Demo

- Benutzen Sie es um den Unterschied zwischen XD Demo an und XD Demo aus darzustellen.
- Die Funktion ist im RGB [PC]-Modus und im HDMI[PC]-Modus nicht verfugbar.
	- 1. Drücken Sie MENU und wählen Sie anschließend mit den Tasten ▲ / ▼ das Menü ALLGEMEIN.
- 2. Drücken Sie auf  $\blacktriangleright$  und anschließend auf  $\blacktriangle$  /  $\blacktriangledown$ , um die Option XD Demo auszuwählen.
- 3. Drücken Sie die Taste  $\blacktriangleright$ , um XD Demo auszuwählen.
- 4. Drücken Sie die Taste EXIT, um zur normalen Fernsehansicht zurückzukehren.

#### Einstellung der FLUORESZENZ-ANZEIGE

Wenn Sie den EIN-Modus wahlen, leuchtet die FLUORESZENZ-ANZEIGE hell.

![](_page_27_Picture_24.jpeg)

![](_page_27_Picture_16.jpeg)

![](_page_28_Picture_0.jpeg)

### Menu BILD

#### Auto-Konfiguration

- Die Bildposition wird automatisch ermittelt und eventuelle Bildverzerrungen aufgehoben.<br>Diese Eupkien steht in den felgenden Medi zur Verfugung: BCBIBCL
- Diese Funktion steht in den folgenden Modi zur Verfugung: RGB[PC].
	- 1. Drücken Sie MENU und wählen Sie anschließend mit den Tasten  $\blacktriangle$  /  $\blacktriangledown$  das Menü ANZEIGE.
	- 2. Drücken Sie auf  $\blacktriangleright$  und anschließend auf  $\blacktriangle$  /  $\blacktriangledown$  um die Option Auto Konfig. auszuwählen.
	- **3.** Drücken Sie ▶.

- Wenn nach der Auto-Konfiguration kein klares Bild angezeigt wird und insbesondere Buchstaben noch "zittern", können Sie die Phase manuell einstellen.
- Diese Funktion steht in den folgenden Modi zur Verfugung: RGB[PC], RGB[DTV], COMPONENT (480p/576p/720p/1080i), HDMI (480p/576p/720p/1080i).
	- 1. Drücken Sie MENU und wählen Sie anschließend mit den Tasten ▲ / ▼ das Menü ANZEIGE.
	- 2. Drücken Sie auf  $\blacktriangleright$  und anschließend auf  $\blacktriangle$  /  $\nabla$  um die Option Manuell Konfig. auszuwahlen.

![](_page_28_Picture_1050.jpeg)

- - Wenn Auto Konfig. beendet ist, wird die Meldung "OK" auf dem Bildschirm angezeigt.
	- ? Sollte die Bildposition noch nicht zufriedenstellend sein, wiederholen Sie die Auto-Konfiguration.
- 4. Nach der Auto-Konfiguration können Sie das Bild über die Optionen Manuell Konfig. noch genauer einstellen.
- 5. Drücken Sie die Taste EXIT, um zur normalen Fernsehansicht zurückzukehren.
- Obwohl das Bild noch nicht zufriedenstellend ist, funktioniert Ihr Monitor einwandfrei, muss jedoch weiter eingestellt werden.
- Die Funktionen "Auto-Konfiguration" brauchen für den HDMI-Modus nicht aktiviert zu werden.

#### Manuell Konfigurieren

![](_page_28_Picture_21.jpeg)

- **3.** Drücken Sie auf  $\blacktriangleright$  und anschließend auf  $\blacktriangle$  /  $\blacktriangledown$  um die Option **Taktrate**, **Takt**, H-Position oder V-Position auszuwahlen.
- 4. Nehmen Sie mit den Tasten  $\blacktriangleleft$  /  $\blacktriangleright$  die entsprechenden Einstellungen vor.
- 5. Drücken Sie die Taste EXIT, um zur normalen Fernsehansicht zurückzukehren.

![](_page_28_Picture_1051.jpeg)

4. Drücken Sie die Taste EXIT, um zur normalen Fernsehansicht zurückzukehren.

![](_page_28_Picture_34.jpeg)

#### Wahlen Sie Wide VGA/XGA Modi

- .<br>Um eine optimale Bildqualität zu erreichen, bringen Sie RGB-Auflösung in Übereinstimmung mit dem gewählten VGA/XGA-Modus.
- v drywam modus.<br>In einigen Modellen ist der XGA Modus nicht vorhanden.
- Diese Funktion steht in den folgenden Modi zur Verfugung: RGB[PC].
	- 1. Drücken Sie MENU und wählen Sie anschließend mit den Tasten ▲ / ▼ das Menü ANZEIGE.
	- 2. Drücken Sie die  $\blacktriangleright$  Taste und anschließend die  $\blacktriangle$  /  $\blacktriangledown$  Taste um den VGA Modus (oder XGA Modus) auszuwahlen.
	- **3.** Drücken Sie die  $\blacktriangleright$  Taste und anschließend die  $\blacktriangle$  /  $\blacktriangledown$  Taste um die gewünschte VGA/XGA Auflösung auszuwählen.

### Menu BILD

![](_page_29_Picture_1102.jpeg)

vorzunehmen.

4. Drücken Sie die Taste EXIT, um zur normalen Fernsehansicht zurückzukehren.

![](_page_29_Picture_38.jpeg)

• **Vollbild** (Option)<br>Sollte Ihr Fernsehgerät das Breitbildsignal empfangen, so können Sie dem folgenden<br>Abschnitt entnehmen, wie Sie das Bild horizontal oder vertikal so ausrichten (linear proportional), dass es den gesamten Bildschirm ausfullt.

#### • Auto

Wenn Ihr Fernsehgerät das Breitbildsignal empfängt, stellt sich automatisch das gesendete Bildformat ein.

#### $• 4:3$

Dieses Bildformat entspricht dem "normalen" Fernsehbild mit einem Seitenverhältnis von 4:3.

• 16:9 (Breitformat)<br>Genießen Sie das Kinoformat (bei Filmen im Bildformat 16:9) oder bei normalen TV-Programmen den 16:9-Modus.

Dabei ist die 16:9-Bildschirmansicht mit der 4:3-Ansicht identisch, jedoch wird der Ausschnitt rechts und links vergrößert, so dass der 16:9-Bildschirm ganz ausgefüllt ist.

#### $• 14:9$

(Option), Auto, 4:3, 16:9, 14:9 oder Zoom auszuwahlen.

#### $\bullet$  Spektral

Sollte Ihr Fernsehgerät das Breitbildsignal empfangen, so können Sie dem folgenden<br>Abschnitt entnehmen, wie Sie das Bild horizontal so ausrichten (linear proportional),<br>dass es den gesamten Bildschirm ausfüllt.

. **Zoom**-Funktion wird das Kinoformat mit vergrößertem Bild dargestellt.<br>Der 4:3-Bildschirm wird an allen vier Kanten vergrößert, so dass der 16:9-Bildschirm Der 4.3-bildschim wird an allen vier Kanten vergrobert, so dass der T6.9-bildschim<br>komplett ausgefüllt ist. Dabei gehen möglicherweise Informationen am oberen und unteren Bildrand verloren.

- 4. Drücken Sie die Taste EXIT, um zur normalen Fernsehansicht zurückzukehren.
- Im RGB[PC]- und HDMI[PC]-Modus können Sie nur 4:3 und 16:9 (Breitformat) auswählen.
- Im RGB[DTV]-, HDMI[DTV]- und Komponente [DTV]-Modus können Sie nur 4:3, 16:9 (Breitformat) und Zoom auswahlen.
- Im Komponente [480i/576i]-Modus können Sie nur Spektral, Vollbild (Option), 4:3, 16:9 (Breitformat), 14:9 und Zoom auswahlen.
- Der Breitbild-Modus kann unter Umständen unkomfortabel sein. Wählen Sie in diesem Fall einen anderen Modus.

#### Bildgröße Zoom

- .<br>Nach dem Vergrößern oder Verkleinern wirkt das Bild möglicherweise unnatürlich.
- 1. Drücken Sie MENU und wählen Sie anschließend mit den Tasten ▲ / ▼ das Menü ANZEIGE.
- 2. Drücken Sie auf  $\blacktriangleright$  und anschließend auf  $\blacktriangle$  /  $\blacktriangledown$  um die Option Zoom +/- auszuwählen.
- 3. Drücken Sie die Taste  $\blacktriangleright$  und anschließend  $\blacktriangleleft$  / $\blacktriangleright$ , um die entsprechenden Einstellungen

![](_page_29_Picture_1103.jpeg)

Genießen Sie bei Filmen im Bildformat 14:9) oder bei normalen TV-Programmen den 14:9-Modus. Der 14:9-Bildschirm zeigt den gleichen Bildschirmausschnitt, jedoch wird der 4:3-Bildschirm oben und unten sowie rechts und links vergroßert, so dass der 14:9- Bildschirm ganz ausgefullt ist.

#### ? Zoom

#### Bildformat auswahlen

- Sie können Ihr Fernsehbild auf verschiedene Formate einstellen: Spektral, Vollbild (Option), Auto, 4:3, 16:9 (Breitformat), 14:9 oder Zoom.
	- 1. Drücken Sie MENU und wählen Sie anschließend mit den Tasten ▲ / ▼ das Menü ANZEIGE.
	- 2. Drücken Sie auf  $\blacktriangleright$  und anschließend auf  $\blacktriangle$  /  $\blacktriangledown$  um die Option ARC auszuwählen.
	- **3.** Drücken Sie auf  $\blacktriangleright$  und anschließend auf  $\blacktriangle$  /  $\blacktriangledown$  um die Option Spektral, Vollbild

![](_page_29_Picture_22.jpeg)

- Die Funktion ist im RGB [PC]-Modus und im HDMI[PC]-Modus nicht verfugbar.
	- 1. Drücken Sie MENU und wählen Sie anschließend mit den Tasten ▲ / ▼ das Menü ANZEIGE.
	- 2. Drücken Sie auf  $\blacktriangleright$  und anschließend auf  $\blacktriangle$  /  $\nabla$  um die Option NR auszuwählen.
	- 3. Drücken Sie auf  $\blacktriangleright$  und anschließend auf  $\blacktriangle$  /  $\blacktriangledown$  um die Option 3D NR oder MPEG NR auszuwahlen.
	- 4. Nehmen Sie mit den Tasten  $\blacktriangleleft$  / $\blacktriangleright$  die entsprechenden Einstellungen vor.
	- 5. Drücken Sie die Taste EXIT, um zur normalen Fernsehansicht zurückzukehren.

![](_page_30_Picture_1002.jpeg)

Diese Funktion ist im gegenwärtigen Modus aktiv. Den justierten Wert initialisieren.

• Sie können Phase, Takt, horizontale und vertikale Lage, Zoom +/-, PIP-Größe, PIP-Position, PIP-Transparenz und die Größe des Kleinbilds im Zweibild-Modus voreinstellen.

#### Kino

- .<br>Wenn Sie einen Spielfilm anschauen, justiert diese Funktion die Bildeinstellungen für eine überragendes Heimkinoerlebnis.
- Diese Funktion steht in den folgenden Modi zur Verfugung: TV, AV1, AV2, S-Video2, AV3, AV4, AV5 oder COMPONENT 480i/576i.
	- 1. Drücken Sie MENU und wählen Sie anschließend mit den Tasten ▲ / ▼ das Menü ANZEIGE.
	- 2. Drücken Sie auf  $\blacktriangleright$  und anschließend auf  $\blacktriangle$  /  $\blacktriangledown$  um die Option Kino auszuwählen.
	- 3. Drücken Sie auf  $\blacktriangleright$  und anschließend auf  $\blacktriangle$  /  $\nabla$  um die Option Ein oder Aus auszuwahlen.
	- 4. Drücken Sie die Taste EXIT, um zur normalen Fernsehansicht zurückzukehren.

![](_page_30_Picture_26.jpeg)

- 1. Drücken Sie MENU und wählen Sie anschließend mit den Tasten ▲ / ▼ das Menü ANZEIGE.
- 2. Drücken Sie auf  $\blacktriangleright$  und anschließend auf  $\blacktriangle$  /  $\blacktriangledown$  um die Option Grundeinstellung auszuwahlen.
- **3.** Drücken Sie auf ►.

![](_page_30_Picture_16.jpeg)

#### NR (Rauschunterdrückung)

Einstellungen ubernehmen (Auf Werkeinstellung zurucksetzen)

#### Bildlage

- Nach der Einstellung von Vergrößern/Verkleinern steht Ihnen diese Funktion zur Verfügung.
- 1. Drücken Sie MENU und wählen Sie anschließend mit den Tasten ▲ / ▼ das Menü ANZEIGE.
- 2. Drücken Sie auf  $\blacktriangleright$  und anschließend auf  $\blacktriangle$  /  $\nabla$  um die Option Position auszuwählen.
- 3. Drücken Sie auf  $\blacktriangleright$  und anschließend auf  $\blacktriangle$  /  $\blacktriangledown$  oder  $\blacktriangle$  /  $\blacktriangleright$  um die Position zu verän-

dern.

![](_page_30_Picture_6.jpeg)

## Bild-im-Bild (PIP)

#### Einstellen der PIP Transparenz (Nur PIP-Modus)

- 1. Drücken Sie MENU und wählen Sie anschließend mit den Tasten  $\triangle$  /  $\blacktriangledown$  das Menü PIP/DW.
- 2. Drücken Sie die  $\blacktriangleright$  Taste und anschließend die  $\blacktriangle$  /  $\blacktriangledown$  Taste um PIP Transparenz auszuwahlen.
- **3. Drücken Sie die**  $\blacktriangleright$  **Taste und anschließend die**  $\blacktriangleleft$  **/**  $\blacktriangleright$  **Taste um** die PIP Transparenz einzustellen.
- 4. Drücken Sie die Taste EXIT, um zur normalen Fernsehansicht zurückzukehren.

#### PIP (Bild-im-Bild)

Betätigen Sie die Taste PIP, um das Kleinbild einzuschalten.

• Durch wiederholtes Drücken der Tasten PIP wird die Bildschirmanzeige folgendermaßen geändert:

Drücken Sie PIP INPUT im PIP -Modus.

In einigen Modellen wenn die Vorabbildung Qualität für Vorabbildung schlecht erhält, wahlen Sie AUTOMOBIL, Kameraden, SECAM oder NTSC im ZACKEN System Menü vor.

Drücken Sie SIZE. Betätigen Sie wiederholt die Taste  $\blacktriangleleft$  /  $\blacktriangleright$ , um das gewünschte Format für das Zweitbild einzustellen.

Mit betätigen der SIZE -Taste im DW1 und DW2 Modi werden Haupt- und Zweitbild gleichzeitig in der Abbildungsgröße verändert. Mit SIZE Taste im PIP-Modi, wird nur das Zweitbild in der Abbildungsgröße verändert.

- In den Modi TV oder AV fur das Hauptbild und RGB [PC] fur das Kleinbild können Sie die Einstellung des Bildschirms für das Kleinbild mit Hilfe der Funktionen Auto config oder Manual config durchfuhren.
- In den Modi TV oder AV fur das Hauptbild und HDMI [DTV] oder den Komponenten-Modi 480p, 576p, 720p, 1080i fur das Kleinbild verwenden Sie die Funktion Manual config zur Einstellung des Bildschirms für das Kleinbild.
- Bei der Funktion Bild-im-Bild (englisch: Picture in Picture) wird in das bildschirmfullende Hauptbild ein kleineres Bildfenster (PIP-Bild) eingeblendet.
- Im VIDEOTEXT-Betrieb wird diese Funktion nicht unterstutzt.

#### Bildquelle fur Kleinbild auswahlen

Drücken Sie die **POSITION** im PIP- Modus.

Betätigen Sie wiederholt die  $\blacktriangle$  /  $\blacktriangledown$  oder  $\blacktriangleleft$  /  $\blacktriangleright$  Taste, bis gewunschte Position erzielt ist. Das Zweitbild verschiebt sich: Auf / Ab oder Rechts / Links.

- a. Wenn das Kleinbild nur halb so groß wie das Hauptbild ist, wird die Bildqualität möglicherweise beeinträchtigt.
- b. Da das Fernsehgerät das Vollbild durch Synchronisation der Hauptbildquelle anzeigt, kann die Bewegung des Kleinbildes unnatürlich wirken, wenn im PIP (Bild-im-Bild)-Modus Unterschiede in der Bildwiederholungsfrequenz zwischen der Haupt- und Unterbildquelle vorhanden sind.

#### Programmwahl für Bild-im-Bild

Betätigen Sie die Taste PIP PR +/-.

![](_page_31_Picture_28.jpeg)

#### Einstellung des Bildschirms fur den PIP (Bild-im Bild)-Modus

#### Bewegen des PIP- Fensters (Nur PIP-Modus)

![](_page_31_Picture_18.jpeg)

![](_page_31_Picture_22.jpeg)

#### Hinweis :

#### POP (Picture-out-of-Picture: Kanalsuche)

Verwenden Sie POP, um nacheinander die Programme aller gespeicherten Kanale in der 3-PIP-Bildschirmanzeige zu suchen. (Dabei bleibt der aktuelle Kanal die Hauptbildquelle.) Die Bilder aller programmierten Kanale werden mit dem 3-POP-Bildschirm gesucht.

#### Format für Bild-im-Bild ändern

![](_page_31_Picture_7.jpeg)

![](_page_31_Picture_8.jpeg)

![](_page_31_Picture_9.jpeg)

### Videotext (Option)

- Wenn der PDP Tuner mit einem Decoder für Videotext ausgestattet ist, können Sie diesen Service vieler Sendeanstalten kostenlos nutzen.
- Bei Videotext werden auf sogenannten "Seiten" = Informationen zum Programm, Wetter, Sport u.v.a.m. bereitgestellt, die dann durch Eingabe der jeweiligen Seitennummer abgerufen werden können.
- Der Decoder unterstützt alle Videotext-Entwicklungen bis hin zur neuesten Version allerdings können Sie die Entwicklungen FASTEXT und TOPTEXT nur nutzen, wenn der angewählte Sender diese Versionen auch bereithalt. In den grundsatzlichen Strukturen sind aber alle Videotext-Versionen ahnlich aufgebaut.

• Nun wird die erste oder die zuletzt gewählte Seite auf dem Bildschirm angezeigt. In der Kopfzeile des Bildschirms werden zwei Seitennummern, der Name des Fernsehsenders, Datum und Uhrzeit angezeigt. Die erste Zahl ist die gewahlte Seitennummer, die zweite Zahl ist die Nummer der aktuell angezeigten Seite.

Um den Videotext-Modus wieder auszuschalten, betätigen Sie die Taste TEXT.

#### Ein- und Ausschalten

Betätigen Sie die Taste TEXT um den Videotext-Modus einzuschalten.

.<br>Am unteren Bildschirmrand sehen Sie vier Farbfelder – Rot, Grün, Gelb und Blau. Diese Farbfelder entsprechen den farbigen Tasten der Fernbedienung und rufen folgende Zusatzfunktionen auf.

#### Normal-Videotext (Option)

#### **Seitenwahl**

#### TOP Text (Option)

- 1. Die dreistellige Seitennummer mit den Zifferntasten der Fernbedienung eingeben. Versehentlich falsch eingegebene Seitennummern müssen dreistellig abgeschlossen werden. Danach die richtige Nummer erneut eingeben.
- 2. Die PR $\triangle$  /  $\blacktriangledown$  Tasten schalten jeweils eine Seite vor oder zurück.

Wenn sich das Gerat im SIMPLE-, TOP- oder FASTEXT-Modus befindet, betatigen Sie die Taste I≡M um den LIST-Modus einzuschalten.

Sie haben die Moglichkeit, vier Videotext-Seiten Ihrer Wahl auf die Farbtasten zu programmieren, so dass diese Seiten uber die Farbtasten der Fernbedienung einfach aufgerufen werden können.

#### Themenblock / Gruppe / Seite aufrufen

- 1.  $BLAU Weiterschalten von Themenblock zu Themenblock.$
- 2. GELB Weiterschalten zur nächsten Gruppe mit automatischer Uberleitung

zum nächsten Themenblock.

- 3. GRÜN -- Weiter zur nächsten korrespondierenden Seite bzw. zum nächsten Themenblock. Alternativ kann anstelle dieser Taste auch  $PR \triangle$  gedrückt werden.
- 4. ROT -- Zurück zur vorherigen Seite oder zum zurückliegenden Themenblock. Alternativ kann anstelle dieser Taste auch PR  $\blacktriangledown$  gedrückt werden.
- 1. Betätigen Sie die gewünschte Farbtaste.
- 2. Geben Sie mit den Zifferntasten die Nummer der Videotextseite ein, die Sie programmieren möchten.
- 3. Betätigen Sie die Taste OK. Die Seitennummer blinkt einmal, und die gewählte Seite ist somit programmiert. Nun können Sie diese Seite mit der entsprechenden Farbtaste aufrufen.
- 4. Die drei ubrigen Farbtasten werden auf dieselbe Weise programmiert.

#### Direkte Seitenanwahl

Wie bei Normal-Videotext, kann jede Seite auch durch Eingabe ihrter dreistelligen Seitennummer aufgerufen werden.

#### Programmierung der Farbtasten im LIST-Modus

## Videotext (Option)

#### FASTEXT

Einige Videotext-Sender haben Seiten mit Ratespielen, Puzzles etc..Mit der Taste REVEAL können die Lösungen ein-/ausgeblendet werden.

#### $|\equiv$

#### Spezielle Videotext-Funktionen

#### Seitenansicht vergrößern

#### |∃?|

Um die Lesbarkeit der Seiten zu verbessern, gibt es eine Vergrößerungsfunktion. Die Taste SIZE einmal gedrückt, vergrößert den oberen Teil der Seite. Die Taste SIZE zweimal gedrückt, vergrößert den unteren Teil der Seite. Dreimal drücken schaltet wieder auf die normale Ganzseiten-Ansicht zurück.

Ratespiele unter Videotext

#### Seitenanzeige neu aufbauen  $\mathsf{Ex}$

Nach Drücken der Taste UPDATE wird auf das aktuelle TV-Programm geschaltet. Nochmals UPDATE drücken – die Seite wird angezeigt.

|≣≚|

Videotext-Meldungen können auf mehrere Seiten verteilt sein; diese Seiten werden dann automatisch weitergeblattert. Die Standzeit einer Seite kann zu kurz sein, um alle Informationen lesen zu können. Durch Drücken der Taste HOLD wird das Seitenblättern gestoppt. Mit erneutem Drücken der Taste wird die Weiterschaltung der Seiten wieder aktiviert.

![](_page_33_Picture_21.jpeg)

#### Seitenblattern stoppen

Alle Videotextseiten sind am unteren Bildschirmrand farbkodiert; durch Drücken der entsprechenden Farbtaste auf der Fernbedienung, erfolgt die Seitenanwahl.

#### **Seitenwahl**

- 1. Die Taste zum Aufrufen der INDEX-Seite drucken. i
- 2. Wählen Sie nun die Sie interessierende Seite durch Drücken der korrespondierenden Farbtaste.
- 3. Wie bei Normal-Videotext, kann jede Seite auch durch Eingabe ihrter dreistelligen Seitennummer aufgerufen werden.
- 4. Mit PR  $\triangle$  /  $\blacktriangledown$  schalten Sie jeweils eine Seite weiter oder eine Seite zurück.

#### Fernsehprogramm unter Videotext anzeigen

Nach Drücken der Taste MIX wird unter der aktuellen Videotextseite das aktuell laufende TV-Programm des Videotext-Senders eingeblendet. MIX nochmals betätigen, schaltet die Funktion wieder aus.

#### **EO** Uhrzeit ein-/ausblenden

Im Modus "Fernsehen" wird nach Drücken der Taste TIME die aktuelle Uhrzeit rechts oben am Bildschirm eingeblendet – oder mit der gleicher Taste wieder ausgeschaltet. Im Videotext-Modus, kann mit der Taste TIME auf eine eventuell gespeicherte Folgeseite weitergeschaltet werden. Von hier aus dann mit den Farbtasten Rot oder Grün, mit den Pfeiltasten PR $\blacktriangle$  /  $\blacktriangledown$  oder den Ziffertasten weiterschalten. TIME erneut betätigen, schaltet die Funktion wieder aus.

### XSTUDIO

Zum Abspeichern auf der Speicherkarte im Xstuolo -Modus können Sie sowohl die JPEG- als auch die MP3-Datei verwenden.

#### Sicherheitshinweise fur den Umgang mit der Speicherkarte

Diese Karte ist fur den Datenaustausch mit externen AV-Geraten vorgesehen. Sie wird in Digitalkameras, Camcordern, MP3-Playern, Notebooks und PDAs eingesetzt.

Zum Herausnehmen und Hantieren mit der Speicherkarte fassen Sie diese bitte ausschließlich mit der Hand an. Verwenden Sie keine anderen Gerate; Sie riskieren andernfalls, die Speicherkarte zu

beschadigen.

#### **Speicherkarte**

- Bitte vergewissern Sie sich, dass Sie den richtigen Speicherkartentyp verwenden und die Karte in der richtigen Richtung einstecken.
- (Vor dem Einstecken die beiden Speicherkarten-Slots entsprechend uberprufen.)
- -Fuhren Sie in die Speicherkarten-Slots keine Metallteile ein.
- Die Speicherkarte darf nicht gebogen, fallen gelassen oder einem starken Schlag ausgesetzt
- werden.
- Nachdem Sie die Speicherkarte aus dem Gerät entfernt haben, müssen Sie den Speicherstick zum Schutz vor einem durch statische Ladung hervorgerufenen elektrischen Schock in einer geeigneten Hülle aufbewahren.
- Im Falle einer unsachgemäßen Benutzung oder eines elektrischen Schlags durch statische Elektrizitat konnen die gespeicherten Daten verloren gehen oder beschadigt werden.
- Ist die Speicherkarte in Betrieb, darf das Gerat nicht ausgeschaltet werden.
- -Wahrend ihrer Benutzung darf die Speicherkarte nicht ausgeworfen werden. Andernfalls kann es zu Datenverlusten oder einer Beschadigung der Karte kommen.
- In jeden Slot darf jeweils nur eine Karte eingefuhrt werden.
- Statische Elektrizität und/oder elektrische Störungen können die gespeicherten Daten verändern oder sogar zerstören. Treffen Sie bitte die erforderlichen Maßnahmen, um dies zu vermeiden.
- Kommt es aufgrund falscher Einstellungen oder anderweitiger Ursachen wahrend der Benutzung des Geräts zu Problemen wie einer Beschädigung bzw. Funktionsstörung, übernimmt unser Unternehmen dafür keinerlei Haftung, es sei denn, die Defekte und Funktionsstörungen haben ihre Ursache im Produkt selbst.
- Verwenden Sie ausschließlich eine Speicherkarte, auf der der Name des Herstellers sowie die Seriennummer angegeben sind.
- Der Hersteller übernimmt keinerlei Haftung für Datenbeschädigungen jedweder Art. Die Durchfuhrung einer Datensicherung auf einem zusatzlichen Speichermedium wird dringend empfohlen.
- Beim Auswerfen einer Speicherkarte befolgen Sie bitte unbedingt die nachstehend aufgefuhrten Schritte.
- Vergewissern Sie sich, dass jede Speicherkarte dem Standard entspricht.

#### Betrieb

#### Verfügbare Speicherkarte

![](_page_35_Picture_2.jpeg)

- Verwenden Sie je nach Slotposition die dafür vorgesehene Speicherkarte.
- Fur dieses Gerat konnen 8 Arten von Speicherkarten verwendet werden.
- Das NTFS-Dateisystem wird nicht unterstutzt.

![](_page_35_Picture_556.jpeg)

![](_page_35_Figure_3.jpeg)

#### **Speicherkartentyp**

![](_page_35_Picture_557.jpeg)

![](_page_35_Figure_9.jpeg)

#### Im XSTUDID -Modus verfügbare Datei

![](_page_36_Picture_0.jpeg)

Das Einsetzen und Auswerfen der Speicherkarte

#### ◆ Das Einsetzen einer Speicherkarte

#### Spezifikationen JPEG-Dekodierung/Bildvorschau

- 1. Drücken Sie auf der Fernbedienung die Taste M/C EJECT.
- 2. Drücken Sie die Taste  $\blacktriangle$  /  $\nabla$  , um Memory 1 Eject bzw. Memory 2 Eject auszuwahlen,

je nachdem, in welchem Slot sich die eingelegte Karte befindet. Wenn Sie Cancel auswählen, wird das OSD ausgeblendet.

- ? Wenn Sie nach der Ausfuhrung der Auswurf-Funktion die Karte nicht entnehmen, schaltet sich der Bildschirmschoner ein.
- Wenn Sie zuerst das Foto- oder Musikmedium einlegen, wird die Taste M/C EJECT nicht funktionieren. Während der Benutzung des Foto- oder Musikmediums kann die Taste M/C EJECT verwendet werden.

![](_page_36_Picture_19.jpeg)

Vorsicht: Drücken Sie auf der Fernbedienung die Taste M/C EJECT, bevor Sie die Speicherkarte entfernen. Andernfalls kann die Karte beschädigt werden.

1. Schieben Sie die Karte mit der Hand langsam und vorsichtig in den Slot <sup>1</sup> bzw. 2 ein.

2. Drücken Sie die Taste **deur aufzurufen.** um den **Xstunden**-Modus aufzurufen.

Drücken Sie erneut die Taste **Ingelanden in den Xstudio** -Modus zu verlassen.

#### ◆ Das Auswerfen einer Speicherkarte

![](_page_36_Picture_628.jpeg)

3. Gehen Sie bei der Entnahme der Karte vorsichtig vor.

#### Hinweise:

Tritt wahrend der JPEG-Dekodierung ein Fehler auf, erscheint auf dem Bildschirm die Meldung "Corrupted file" (Datei beschadigt).

![](_page_36_Picture_15.jpeg)

#### Betrieb

- ? Wahrend des Auswurfs der Karte ist das OSD des entsprechenden Slots nicht aktiviert.
- Enthält eine Speicherkarte einen Fehler, kann der **Xstudid** -Modus nicht aufgerufen werden.

#### Hinweise:

Nach dem Einstecken einer Speicherkarte bzw. dem Drücken der Taste **wird der unten dargestellte** Bildschirm angezeigt.

\* Es kann sein, dass die Beschreibung des OSD (On Screen Display) in diesem Handbuch von der Ihres Gerats abweicht, da es sich hierbei nur um ein Beispiel handelt, um Ihnen bei der Bedienung des Geräts zu helfen.

![](_page_37_Figure_6.jpeg)

- 1. Drücken Sie die Taste ▲ / ▼ / < / E, um für Slot 1/2 Photo (Foto) oder Music (Musik) auszuwählen.
- 2. Drücken Sie die Taste OK, um das Foto- oder Musikmedium aufzurufen.
- 3. Drücken Sie die Taste **die Frankryk von den Xstudig** -Modus zu verlassen.

#### Auswahl des Foto- bzw. Musikmediums

![](_page_37_Figure_1.jpeg)

### **EG-Dateien**

Wenn Sie im Eingabemenü Photo auswählen, erscheint ein Bildschirm mit Thumbnail-Fotomedien.

- 1. Stecken Sie die Speicherkarte in den Slot <sup>1</sup> bzw. Slot 2 an der Gerateseite ein.
- 2. Drücken Sie die Taste
- 3. Drücken Sie die Taste  $\blacktriangle$  /  $\blacktriangledown$  /  $\blacktriangle$  /  $\blacktriangleright$ , um für Slot 1 bzw. Slot 2 das Fotomedium auszuwählen.
- 4. Drücken Sie die Taste OK, um das Fotomedium aufzurufen. Hinweis: Pro Seite können 15 JPEG-Dateien angezeigt werden.
- 5. Drücken Sie die Taste ▲ / ▼ / < / F, um die JPEG-Datei auszuwählen und drücken Sie anschließend die Taste OK.
- 6. Drücken Sie die Taste ▲ / V, um View auszuwählen und drücken Sie anschließend die Taste OK. Das ausgewählte Bild wird im Vollbildmodus auf dem Bildschirm angezeigt.

#### Bildschirmkomponenten

![](_page_38_Figure_5.jpeg)

#### Fotoauswahl und PopUp-Menü

 $\blacksquare$ Wählen Sie Ihre gewünschte Bilddatei aus.

![](_page_38_Picture_8.jpeg)

\* Es kann sein, dass die Beschreibung des OSD (On Screen Display) in diesem Handbuch von der Ihres Gerats abweicht, da es sich hierbei nur um ein Beispiel handelt, um Ihnen bei der Bedienung des Gerats zu helfen.

#### Betrieb

#### Markieren/Aufheben der Markierung von JPEG-Dateien

- Sie können die Datei markieren/die Markierung aufheben, um die gewünschte Datei anzusehen oder für die gewünschte Datei eine Diashow zu erstellen.
- Die ausgewahlte Datei wird in Orange angezeigt. Wenn Sie nach dem Markieren einer Datei die Taste OK drücken, wird die markierte Datei in grüner Farbe angezeigt.

![](_page_39_Picture_632.jpeg)

![](_page_39_Figure_6.jpeg)

#### ◆Markieren/Aufheben der Markierung aller Dateien

1. Drücken Sie in Photo Media mehrmals die Taste <, um das Menü auf der linken Seite aufzurufen.

2. Drücken Sie die Taste ▲ / ▼, um Mark All (Alles markieren) oder Unmark All (Alle Markierungen aufheben) auszuwahlen.

- Wenn Sie Mark All auswählen, werden alle Dateien markiert.
- Wenn Sie Unmark All auswählen, wird die Markierung für alle Dateien aufgehoben.
- 3. Drücken Sie die Taste OK und anschließend die Taste  $\blacktriangleright$ , um zur Fotoliste zurückzukehren.

#### ◆Markieren/Aufheben der Markierung bestimmter Dateien

Drücken Sie wiederholt die Taste MARK (Markieren), um bestimmte JPEG-Dateien zu markieren bzw. die Markierung aufzuheben.

#### Jump Media (Zu anderem Medium springen)

Verwenden Sie diese Funktion, um wahrend der Verwendung von Fotomedien zu anderen Medien zu springen.

![](_page_39_Picture_17.jpeg)

1.Drücken Sie in Photo Media mehrmals die Taste <, um das Menü auf der linken Seite aufzurufen.

- 2. Drücken Sie die Taste ▲ / ▼, um Jump Media auszuwählen und drücken Sie anschließend die Taste OK.
- 3. Drücken Sie die Taste ▲ / ▼ / ◀ / ▶, um das gewünschte Medium auszuwählen und drücken Sie anschließend die Taste OK. Der Bildschirm zeigt sämtliche Medienlisten an.

![](_page_39_Picture_1.jpeg)

#### Bildanpassung

- Sie können das ausgewählte Bild im Vollbildmodus anzeigen und für die JPEG-Datei verschiedene Anpassungen vornehmen.

- 2. Drücken Sie die Taste ▲ / ▼, um View (Ansicht) auszuwählen und drücken Sie anschließend die Taste OK. Das ausgewahlte Bild erscheint im Vollbildmodus auf dem Bildschirm.
- 3. Nehmen Sie Anpassungen an der JPEG-Datei vor.

![](_page_40_Picture_534.jpeg)

![](_page_40_Picture_3.jpeg)

![](_page_40_Picture_4.jpeg)

1. Drücken Sie die Taste ▲ / ▼ / < / F, um die JPEG-Datei auszuwählen und drücken Sie anschließend die Taste OK.

![](_page_40_Picture_8.jpeg)

#### Betrieb

- 1. Drücken Sie die Taste  $\blacktriangle$  /  $\blacktriangledown$  /  $\blacktriangle$  /  $\blacktriangleright$ , um die JPEG-Datei auszuwählen und drücken Sie anschließend die Taste OK.
- 2. Drücken Sie die Taste ▲ / V, um Slide Show oder Show Marked auszuwählen und drücken Sie anschließend die Taste OK. (Wenn Sie die Datei mit Hilfe der Taste Mark

markieren, wird auf dem Bildschirm Show Marked angezeigt.

3. Sie können für die Dia-Show Verzögerungszeiten und Effekte auswahlen.

Drücken Sie die Taste ▲ / ▼ / ◀ / ▶, um die Verzögerungszeit und die Effekte für die Dia-Show auszuwählen.

4. Drücken Sie die Taste  $\blacktriangle$  /  $\blacktriangledown$  /  $\blacktriangle$  /  $\blacktriangleright$  und drücken Sie anschließend die Taste OK. Die Dia-Show beginnt.

#### Hinweise:

• Sie können die Slide Show oder Show Marked auch direkt

mit der Taste

Angezeigtes/ Verborgenes Menü

wechselt das Menü zwischen dem Verborgen- und Anzeige-Modus. ? Nach einer Weile verschwindet das

OSD-Menü automatisch.

? Wenn Sie eine Datei markieren, wird bei der Dia-Show nur das markierte Bild gezeigt.

![](_page_41_Picture_16.jpeg)

![](_page_41_Picture_686.jpeg)

![](_page_41_Picture_3.jpeg)

![](_page_41_Figure_6.jpeg)

#### Dia-Show (Slide Show)

![](_page_41_Picture_1.jpeg)

- 1. Wahlen Sie in Photo Media Ihre gewunschte JPEG-Datei aus.
- 2. Drücken Sie die Taste INFO. Für die ausgewählte JPEG-Datei werden die Dateiinformationen angezeigt. Sind für die JPEG-Datei keine Informationen vorhanden, können Sie keine Informationen überprüfen.
- 3. Drücken Sie die Taste OK, EXIT oder INFO, um zur Fotoliste zurückzukehren.

![](_page_42_Picture_0.jpeg)

#### Löschen der JPEG-Datei und Abbrechen

Verwenden Sie diese Funktion, um sich fur die ausgewahlte JPEG-Datei Informationen anzeigen zu lassen.

3. Um zur Fotoliste zurückzukehren, drücken Sie die Taste ▲ / ▼, um Cancel auszuwählen. Drücken Sie anschließend die Taste OK.

• Drücken Sie die Tasten ▲ / ▼ / ◀ / ▶, EXIT, ▶(play), **II, ■ , i◀◀, ▶▶I, INFO, PR ▲ / ▼, MARK**, um den Bildschirmschoner abzuschalten.

- Wird während der Anzeige der Fotoliste innerhalb von circa 30 Sekunden keine Taste gedrückt, wird der Bildschirmschoner aktiviert.

\* Wenn Sie nach dem Markieren einiger Dateien Delete auswahlen, werden samtliche markierte Dateien gelöscht.

Bei MS, SMC, SD ist die Speicherkarte auf Schreibschutz gestellt. Es erscheint die Meldung: "Drucken Sie bitte die Taste OK." Wenn Sie Ok auswählen, kehrt die Bildschirmanzeige zur Fotoliste zurück. (Heben Sie zum Löschen einer JPEG-Datei den Schreibschutz auf.)

![](_page_42_Picture_2.jpeg)

![](_page_42_Picture_3.jpeg)

1. Drücken Sie die Taste ▲ / ▼ / < / F, um die JPEG-Datei auszuwählen und drücken Sie anschließend die Taste OK.

2. Zum Löschen der Datei drücken Sie die Taste ▲ / ▼, um **Delete** auszuwählen und drücken Sie anschließend die Taste OK. Es erscheint die Meldung "Do you want to delete the file?" (Möchten Sie die Datei wirklich löschen?). Antworten Sie mit Hilfe der Taste < / ► mit YES (YES (Ja) oder NO (Nein). Die Datei wird gelöscht und alle folgenden Dateien werden um eine Position nach oben gerückt.

 $\sim$  10  $\mu$ 

![](_page_42_Picture_12.jpeg)

#### Datei-Informationen

#### Bildschirmschoner

![](_page_42_Picture_19.jpeg)

Aktuelle Wiedergabezeit / Gesamt Wiedergabezeit

 $\blacktriangleright$  : Wiedergabe

- 1. Stecken Sie die Speicherkarte in den Slot <sup>1</sup> bzw. Slot 2 an der Gerateseite ein.
- 2. Drücken Sie die Taste
- 3. Drücken Sie die Taste ▲ / ▼ / < / E, um für Slot 1 bzw. Slot 2 Music Media auszuwählen.
- 4. Drücken Sie die Taste OK, um Music Media aufzurufen. Hinweis: Pro Seite können 8 MP3-Dateien angezeigt werden.
- 5. Drücken Sie die Taste ▲ / ▼, um die gewünschte MP3-Datei auszuwählen und drücken Sie anschließend die Taste **OK**.
- 6. Drücken Sie die Taste ▲ / ▼, um Play oder Play Marked auszuwählen und drücken Sie anschließend die Taste OK.(Wenn Sie die Datei durch Verwendung der Taste MARK markieren, wird auf dem Bildschirm Play Marked angezeigt.)

Aktuelle Dateinummer / Gesamt Dateinummer

![](_page_43_Picture_13.jpeg)

- Während der Musikwiedergabe arbeitet die Funktion Auswahl der MP3-Datei und Löschen nicht.
- 
- Wenn Sie wahrend der Musikwiedergabe eine Taste auf der Fernbedienung drucken, wird die Musikwiedergabe gestoppt. Dies gilt nicht für die Tasten  $\Box$ ,  $\Box$ ,  $\Box$ .
- Mit der Taste PR D / E gelangen Sie von der aktuellen Liste mit <sup>8</sup> Dateien zur Liste mit den folgenden Dateien.

- Käuflich erworbene MP3-Musikdateien können Copyright-Beschränkungen aufweisen. Die Wiedergabe dieser Dateien wird durch dieses Modell eventuell nicht unterstutzt.

#### Hinweise:

- Sie können die Musikwiedergabe auch direkt mit der Taste istarten.
- Vor dem Titel der aktuell wiedergegebenen MP3-Datei wird Fangezeigt.
- Um während der Musikwiedergabe das nächste Musikstück direkt auszuwählen, drücken Sie die Taste >>1.
- Wenn Sie während der Musikwiedergabe die Taste I<< drücken, erfolgt die MP3-Wiedergabe erneut von Beginn an. (Wenn Sie nach der Musikwiedergabe innerhalb von 1∼2 Sekunden die Taste I<< drücken, wird die vorherige MP3-Datei wiedergegeben.)

![](_page_43_Figure_7.jpeg)

Bildschirmkomponenten

#### Auswahl der MP3-Datei und Wiedergabe

![](_page_43_Picture_1.jpeg)

- ? Wenn Sie nach einem Stopp die Wiedergabe der MP3-Datei erneut starten, wird die im Menu hervorgehobene MP3- Datei abgespielt.
- Verwenden Sie während des Stopps die Tasten VOL (</a>) und PR (A / V) am Fernsehgerät, um zu navigieren.

#### $\blacklozenge$  Wiedergabepause

1. Drücken Sie die Taste II, um die Wiedergabe anzuhalten.

2. Drücken Sie die Taste II bzw.  $\Box$ , um die Wiedergabe von der angehaltenen Stelle an fortzusetzen.

#### Hinweise:

Drücken Sie wiederholt die Taste MARK (Markieren), um bestimmte MP3-Dateien zu markieren bzw. die Markierung aufzuheben.

- .<br>Sie können die Datei markieren/die Markierung aufheben, um ausschließlich die gewünschte Datei abzuspielen.
- Das Menu links kann verwendet werden, wenn die Wiedergabe gestoppt ist.

![](_page_44_Picture_14.jpeg)

#### ◆Markieren/Aufheben der Markierung aller Dateien

- 1. Drücken Sie in Music Media die Taste <
- 2. Drücken Sie die Taste ▲ / ▼, um Mark All (Alles markieren) oder Unmark All (Alle Markierungen aufheben) auszuwahlen.
- Wenn Sie Mark All auswählen, werden alle Dateien markiert.
- Wenn Sie Unmark All auswählen, wird die Markierung für alle Dateien aufgehoben.
- 

3. Drücken Sie die Taste OK und anschließend die Taste ▶, um zur Musikliste zurückzukehren.

#### ◆Markieren/Aufhebung der Markierung bestimmter Dateien

Wiedergabestopp / Wiedergabepause

#### ◆ Wiedergabestopp

Um die Wiedergabe zu stoppen, drücken Sie auf der Fernbedienung die Taste  $\blacksquare$ . Um die Wiedergabe zu stoppen, drücken Sie am Gerät die Taste **OK, PR (** $\blacktriangle / \blacktriangledown$ **)**.

#### Markieren/Aufheben der Markierung der MP3-Datei

\* Es kann sein, dass die Beschreibung des OSD (On Screen Display) in diesem Handbuch von der Ihres Gerats abweicht, da es sich hierbei nur um ein Beispiel handelt, um Ihnen bei der Bedienung des Gerats zu helfen.

#### Betrieb

#### • Drücken Sie die Tasten  $\blacktriangle$  /  $\nabla$  /  $\blacktriangleleft$  /  $\blacktriangleright$ , EXIT,  $\blacktriangleright$ (play), II,  $\blacksquare$ ,  $\blacktriangleright$ ( $\blacktriangleleft$ ,  $\blacktriangleright$ ), INFO, PR $\blacktriangleleft$  /  $\nabla$ , MARK, um den Bildschirmschoner zu deaktivieren.

Wenn Sie irgendeine andere Taste drucken, wird der Bildschirmschoner deaktiviert und die MP3-Wiedergabe gestoppt.

◆ Während des Stopps der MP3-Wiedergabe

![](_page_45_Picture_19.jpeg)

#### Wahrend der MP3-Wiedergabe

Verwenden Sie diese Funktion, um wahrend der Verwendung von Music Media zu anderen Medien zu springen.

![](_page_45_Picture_466.jpeg)

![](_page_45_Figure_5.jpeg)

Wenn Sie innerhalb von 30 Sekunden keinerlei Taste drucken, wird der Bildschirmschoner aktiviert.

#### Jump Media

![](_page_45_Figure_6.jpeg)

- 1. Drücken Sie in Music Media die Taste <
- 2. Drücken Sie die Taste ▲ / V, um Jump Media auszuwählen und drücken Sie anschließend die Taste OK.
- 3. Drücken Sie die Taste ▲ / ▼ / < / F, um das gewünschte Medium auszuwählen und drücken Sie anschließend die Taste OK. Der Bildschirm zeigt sämtliche Medienlisten an.

#### **Bildschirmschoner**

![](_page_45_Picture_1.jpeg)

![](_page_45_Figure_13.jpeg)

- Drücken Sie die Tasten  $\Box$ ,  $\Box$ ,  $\Box$ ). Der Bildschirmschoner wird deaktiviert und die MP3-Wiedergabe erneut gestartet.
- , : Ruckkehr zum Anfang der MP3-Wiedergabe.
- Miedergabe der nächsten MP3-Datei

![](_page_46_Picture_0.jpeg)

#### Löschen der MP3-Datei und Abbrechen

- Während der Wiedergabe kann Musik nicht gelöscht werden.

Verwenden Sie diese Funktion, um sich fur die ausgewahlte MP3-Datei Informationen anzeigen zu lassen.

- 1. Wahlen Sie in Music Media Ihre gewunschte MP3-Datei aus.
- 2. Drücken Sie die Taste INFO. Für die ausgewählte MP3-Datei werden die Dateiinformationen angezeigt. Sind für die MP3-Datei keine Informationen vorhanden, können Sie keine Informationen überprüfen.
- 3. Drücken Sie die Taste OK, EXIT oder INFO, um zum vorherigen Menü zurückzukehren.

Bei MS, SMC, SD ist die Speicherkarte auf Schreibschutz gestellt. Es erscheint die Meldung: "Drucken Sie bitte die Taste OK." Wenn Sie Ok auswählen, kehrt die Bildschirmanzeige zur Fotoliste zurück. (Heben Sie zum Löschen einer MP3-Datei den Schreibschutz auf.)

3. Um zur Musikliste zurückzukehren, drücken Sie die Taste ▲ / ▼, um Cancel auszuwählen. Drücken Sie anschließend

die Taste OK.

![](_page_46_Picture_13.jpeg)

![](_page_46_Picture_3.jpeg)

![](_page_46_Picture_4.jpeg)

1. Drücken Sie die Taste ▲ / ▼, um die gewünschte MP3-Datei auszuwählen und drücken Sie anschließend die Taste OK.

2. Drücken Sie die Taste ▲ / ▼, um Delete auszuwählen und drücken Sie anschließend die Taste OK. Es erscheint die Meldung "Do you want to delete the file?" (Möchten Sie die Datei wirklich löschen?). Antworten Sie mit Hilfe der Taste < / ► mit YES (YES (Ja) oder NO (Nein). Die Datei wird gelöscht und alle folgenden Dateien werden um eine Position nach oben gerückt.

\* Wenn Sie nach dem Markieren einiger Dateien Delete auswählen, werden sämtliche markierte Dateien gelöscht.

#### Datei-Informationen

### Anschluss eines externen Steuergeräts

![](_page_47_Picture_546.jpeg)

![](_page_47_Picture_10.jpeg)

- Schließen Sie ein externes Steuergerat (z.B. Computer oder AV-Steuergerat) an den RS-232C-Eingang an, um die Funktionen des Monitors extern zu steuern.
- Verbinden Sie den seriellen Anschluss des Steuergerats mit dem RS-232C-Anschluss auf der Monitorrückseite.
- ......................<br>RS-232C-Anschlusskabel gehören nicht zum Lieferumfang des Monitors.

PC 7-adrige Konfiguration (RS-232C-Normkabel) PDP PC 3-adrige Konfiguration (Keine Norm) PDP

![](_page_47_Figure_13.jpeg)

#### Anschlusstyp: 9-polige Sub-D-Stiftleiste

Anschlusstyp: 9-polige Sub-D-Stiftleiste

![](_page_47_Picture_6.jpeg)

#### Senden

\*

\*

\*

liegt zwischen <sup>1</sup> und 99.

![](_page_48_Picture_1215.jpeg)

![](_page_48_Picture_1216.jpeg)

\* Der Monitor sendet nach Empfang anormaler Daten bei nicht durchfuhrbaren Funktionen oder Ubertragungsfehlern eine Bestätigung (ACK) aufgrund dieses Formats.

\*[] : ASCII code 'Leerstelle (0x20)'

#### OK-Bestätigung

\* [Werte]

\* Der Monitor sendet aufgrund dieses Formats beim Empfang normaler Daten eine Bestatigung (ACK). In diesem Fall werden im Datenlesemodus die aktuellen Statusdaten angezeigt. Im Datenschreibmodus werden die PC-Daten wiedergegeben.

#### [Befehl2][ ][Set ID][ ][OK][Werte][x]

- Unter dieser Option geben Sie die ID-Nummer des Monitors an.
- Siehe 'Reale Wertezuordnung <sup>1</sup>'. (Siehe S.53).
	- 1. Drücken Sie MENU und wählen Sie anschließend mit den Tasten ▲ / ▼ das Menü ALLGEMEIN.
- 2. Drücken Sie auf  $\blacktriangleright$  und anschließend auf  $\blacktriangle$  /  $\blacktriangledown$  um die Option Set ID auszuwählen.
- 3. Wählen Sie mit  $\blacktriangleleft$  / $\blacktriangleright$  unter Set ID die gewünschte ID-Nummer aus.
	- Der Wertebereich für Set ID liegt zwischen 1 und 99.

[Befehl2][ ][Set ID][ ][NG][Werte][x]

#### Senden / Empfangsprotokoll

#### Liste der Befehle

\* Mit der Einstellung 24 - 34 wird kein Menu auf dem Bildschirm angezeigt.

Fehlerbestätigung

![](_page_48_Picture_1217.jpeg)

#### Set ID

- ? Ubertragungsgeschwindigkeit : 9600 bps (UART)
- Datenlänge : 8 Bit
- Parität: Keine
- \* Verwenden Sie ein gekreuztes Kabel.
- Stoppbit: 1 Bit
- ? Ubertragungscode: ASCII-Code

### Ubertragungsparameter

![](_page_48_Picture_8.jpeg)

#### 05. Ton aus/ein (Befehl 2 : e)

#### $\blacktriangleright$  Ton ein-/ausschalten.

Sie können den Ton auch mit der Taste MUTE auf der Fernbedienung aus- bzw. einschalten.

<u>Senden</u>

Werte 0: Ton aus 1:Tonein

<u>Bestätigung</u>

### [k][e][ ][Set ID][ ][Werte][Cr]

Sie können das Bildformat auch mit der Taste ARC (Aspect Ratio Control) auf der Fernbedienung oder im Menü "ANZEIGE" einstellen.

[e][ ][Set ID][ ][OK][Werte][x]

#### 06. Lautstärke (Befehl 2 : f)

#### $\blacktriangleright$  Lautstärke einstellen. Sie können die Lautstärke auch mit den Tasten auf der

#### 03. Bildformat (Befehl 2 : c)

 $\blacktriangleright$  Einstellen des Bildformats.

Werte 0: Bild aus 1: Bildein

#### <u>Bestätigung</u>

#### Senden

- Werte <sup>1</sup> : Normalformat (4:3) 6:Auto
	- 2 : Breitbild (16:9)
	- 3 : Spektral
- 7 : Breitbild (14:9) 8 : Vollbild (Option)
	- 4 : Vollbild (Zoom)

#### **Bestätigung**

- 
- Werte Min:  $0 \sim \text{Max}: 64$ 
	- \* Siehe 'Reale Wertezuordnung1' (Siehe S.53).

#### <u>Bestätigung</u>

### [k][c][ ][Set ID][ ][Werte][Cr]

 $\blacktriangleright$  Kontrast einstellen Sie können den Kontrast auch im Menü "Bild" einstellen.

#### <u>Senden</u>

\* Uber den PC-Eingang stellen Sie entweder das Bildformat 16:9 oder 4:3 ein.

[c][ ][Set ID][ ][OK][Werte][x]

#### 04. Bild aus/ein (Befehl 2 : d)

 $\blacktriangleright$  Bild ein-/ausschalten.

#### <u>Senden</u>

Sie können die Helligkeit auch im Menü "Bild" einstellen.

<u>Senden</u>

[k][d][ ][Set ID][ ][Werte][Cr]

[d][ ][Set ID][ ][OK][Werte][x]

Anzeigen des Zustands Monitor Ein / Aus.

Auswahl der Signalquelle für den Monitor. Sie können die Signalquelle auch mit der Taste INPUT auf der Fernbedienung einstellen

#### <u>Senden</u>

Fernbedienung einstellen.

#### <u>Senden</u>

#### [k][f][ ][Set ID][ ][Werte][Cr]

**Bestätigung** 

\* Wenn 'FF'-Daten zu anderen Funktionen in diesem Format gesendet werden, informieren die Bestatigungsmeldungen über den Status jeder Funktion.

[f][ ][Set ID][ ][OK][Werte][x]

### 07. Kontrast (Befehl 2 : g)

\* Siehe 'Reale Wertezuordnung1' (Siehe S.53).

#### <u>Bestätigung</u>

[k][g][ ][Set ID][ ][Werte][Cr]

Werte Min:  $0 \sim \text{Max}: 64$ 

[g][ ][Set ID][ ][OK][Werte][x]

### 08. elligkeit (Befehl 2 : h)

#### $\blacktriangleright$  Helligkeit einstellen

\* Siehe 'Reale Wertezuordnung1' (Siehe S.53).

**Bestätigung** 

#### [k][h][ ][Set ID][ ][Werte][Cr]

Werte Min:  $0 \sim \text{Max}: 64$ 

[h][ ][Set ID][ ][OK][Werte][x]

#### 02. Signalquelle (Befehl 2 : b)

![](_page_49_Picture_1006.jpeg)

[b][ ][Set ID][ ][OK][Werte][x]

#### 01. Aus/Ein (Befehl 2 : a)

 $\blacktriangleright$  Monitor einschalten / ausschalten.

Senden

[k][a][ ][Set ID][ ][Werte][Cr]

Werte 0 : Monitor aus 1 : Monitor ein

**Bestätigung** 

[a][ ][Set ID][ ][OK][Werte][x]

Senden

[k][a][ ][Set ID][ ][FF][Cr]

**Bestätigung** 

#### [a][ ][Set ID][ ][OK][Werte][x]

#### 17. Tiefen (Befehl 2 : s)

#### $\blacktriangleright$  Tiefen einstellen.

Werte  $Min:0 \sim Max:64$ \* Siehe 'Reale Wertezuordnung1' (Siehe S.53).

<u>Bestätigung</u>

[k][s][ ][Set ID][ ][Werte][Cr]

[s][ ][Set ID][ ][OK][Werte][x]

Europe auf dem Unterbild für Bild-im-Bild einstellen. Sie können die Lage des Bildes-im-Bild auch mit den Positionstasten der Fernbedienung oder unter im Menü "PIP/DW" einstellen.

#### <u>Senden</u>

\* Siehe 'Reale Wertezuordnung1' (Siehe S.53).

**Bestätigung** 

[k][r][ ][Set ID][ ][Werte][Cr]

Werte Min:  $0 \sim \text{Max}: 64$ 

[r][ ][Set ID][ ][OK][Werte][x]

Gearnt die Fernbedienung und die Bedienungselemente am Monitor.

#### 16. Höhen (Befehl 2:r)

#### $\blacktriangleright$  Höhen einstellen.

Sie können die Höhen auch im Menü "TON" einstellen.

#### <u>Senden</u>

#### 15. PIP-Lage (Befehl 2 : q)

- Werte 0 : Rechts unten am Bildschirm
	- <sup>1</sup> : Links unten am Bildschirm
	- 2 : Links oben am Bildschirm
	- 3 : Rechts oben am Bildschirm

#### <u>Bestätigung</u>

[k][q][ ][Set ID][ ][Werte][Cr]

[q][ ][Set ID][ ][OK][Werte][x]

**Bestätigung** 

13. Fernbedienung Sperrmodus (Befehl 2 : m)

Senden

[k][m][ ][Set ID][ ][Werte][Cr]

Werte 0 : Sperr aus 1 : Sperr ein

<u>Bestätigung</u>

\* Sie können diesen Modus wählen, auch ohne die Fernbedienung zu verwenden.

Sie können die Tiefen auch im Menü "TON" einstellen.

#### <u>Senden</u>

[m][ ][Set ID][ ][OK][Werte][x]

#### 12. OSD aus/ein (Befehl <sup>2</sup> : l)

▶ OSD (Bildschirmanzeige) ein-/ausschalten.

#### <u>Senden</u>

[k][l][ ][Set ID][ ][Werte][Cr]

Werte 0: OSD aus 1: OSD Ein

**Bestätigung** 

[l][ ][Set ID][ ][OK][Werte][x]

#### 14. PIP / Twin (Befehl 2 : n)

PIP (Bild-im-Bild) einstellen. Sie können PIP/DW auch mit der PIP-Taste auf der Fernbedienung oder im Menü "PIP/DW" einstellen.

#### <u>Senden</u>

![](_page_50_Picture_979.jpeg)

#### [n][ ][Set ID][ ][OK][Werte][x]

#### 09. Farbe (Befehl 2 : i)

 $\blacktriangleright$  Einstellen der Farbe.

Sie können die Farbe auch im Menü "Bild" einstellen.

<u>Senden</u>

\* Siehe 'Reale Wertezuordnung1' (Siehe S.53).

**Bestätigung** 

[k][i][ ][Set ID][ ][Werte][Cr]

Werte Min:  $0 \sim Max:64$ 

[i][ ][Set ID][ ][OK][Werte][x]

#### 10. Farbton (Befehl 2 : j) (Option)

 $\blacktriangleright$  Farbton einstellen

Sie können den Farbton auch im Menü "BILD" einstellen.

<u>Senden</u>

\* Siehe 'Reale Wertezuordnung1' (Siehe S.53).

<u>Bestätigung</u>

[k][j][ ][Set ID][ ][Werte][Cr]

Werte Min:  $0 \sim Max:64$ 

[j][ ][Set ID][ ][OK][Werte][x]

### 11. Scharfe (Befehl 2 : k)

 $\blacktriangleright$  Schärfe einstellen.

Sie können die Schärfe auch im Menü "BILD" einstellen.

#### <u>Senden</u>

\* Siehe 'Reale Wertezuordnung1' (Siehe S.53).

**Bestätigung** 

[k][k][ ][Set ID][ ][Werte][Cr]

Werte Min:  $0 \sim \text{Max}:64$ 

[k][ ][Set ID][ ][OK][Werte][x]

#### 18. Balance (Befehl 2 : t)

#### $\blacktriangleright$  Balance einstellen.

Sie können die Balance auch im Menü "TON" einstellen.

#### Senden

\* Siehe 'Reale Wertezuordnung1' (Siehe S.53).

#### <u>Bestätigung</u>

- $\blacktriangleright$  Farbtemperatur einstellen.
	- Sie können die CSM-Einstellungen auch im Menü "BILD" vornehmen.

#### [k][t][ ][Set ID][ ][Werte][Cr]

Werte Min:  $0 \sim \text{Max}:64$ 

#### [t][ ][Set ID][ ][OK][Werte][x]

### 19. Farbtemperatur (Befehl 2 : u)

#### Senden

Werte 0 : Kalth 1: Normale 2: Warm 3: Anwender

**Bestätigung** 

- Werte  $Min:0 \sim Max:50$ 
	- \* Siehe 'Reale Wertezuordnung 2' (Siehe S.53).

<u>Bestätigung</u>

[k][u][ ][Set ID][ ][Werte][Cr]

[u][ ][Set ID][ ][OK][Werte][x]

#### 20. Einstellungen für Rot (Befehl 2: v)

Farbintensität für Rot einstellen.

Senden

\* Siehe 'Reale Wertezuordnung 2' (Siehe S.53).

**Bestätigung** 

Auswahl der Signalquelle für das Unterbild im PIP (Bild-im-Bild) modus.

[k][v][ ][Set ID][ ][Werte][Cr]

### 24. Störungszustand (Befehl 2 : z)

Erkennen von Störungszuständen.

<u>Senden</u>

[v][ ][Set ID][ ][OK][Werte][x]

#### 21. Einstellungen für Grün (Befehl 2: w)

Farbintensität für Grün einstellen.

Senden

[k][w][ ][Set ID][ ][Werte][Cr]

#### [w][ ][Set ID][ ][OK][Werte][x]

22. Einstellungen für Blau (Befehl 2: \$)

- \* Diese Funktion dient nur der Information.
- 25. ISM-Methode (Befehl1:j,Befehl2:p)
- Einstellen der ISM-Methode. Sie können die ISM-Methode auch im Menü "ALLGEMEIN" einstellen.

#### <u>Senden</u>

\* Siehe 'Reale Wertezuordnung 2' (Siehe S.53).

**Bestätigung** 

[k][\$][ ][Set ID][ ][Werte][Cr]

Werte  $Min:0 \sim Max:50$ 

[\$][ ][Set ID][ ][OK][Werte][x]

#### 23. PIP-Signalquelle (Befehl 2 : y)

#### Senden

#### 4:AV3

![](_page_51_Picture_1013.jpeg)

#### 9 :HDMI

Bestätigung

#### [y][ ][Set ID][ ][OK][Werte][x]

Werte FF : Read

#### <u>Bestätigung</u>

- Werte 0 : Normal (Gerat ist eingeschaltet und ein Eingangssignal ist vorhanden)
	- <sup>1</sup> : Kein Signal (Gerat ist eingeschaltet, es ist jedoch kein Eingangssignal vorhanden)
	- 2 : Ausschalten des Monitors mit der Fernbedienung.
	- 3 : Ausschalten des Monitors mit der Sleep Timer Funktion 4 : Ausschalten des Monitors mit der RS-232C -Funktion

Werte Min:  $0 \sim$  Max: 50

- 5 : 5V nicht vorhanden
- 6 : Netzspannung nicht vorhanden
- 7 : Ausschalten des Monitors durch einen Lufteralarm. (Option)
- 8 : Ausschalten des Monitors mit dem Ausschalt Timer
- 9 : Ausschalten des Monitors mit der Auto Sleep Funktion
- a : Schalten Sie den Bildschirm uber AV Board Detect aus.

[k][z][ ][Set ID][ ][FF][ ][Cr]

[z][ ][Set ID][ ][OK][Werte][x]

Werte 0 : Normal <sup>1</sup> : Weiss-Gen.

<u>Bestätigung</u>

2 : Orbiter

3 : Invertierung

[j][p][ ][Set ID][ ][Werte][Cr]

Farbintensität für Blau einstellen.

<u>Senden</u>

[p][ ][Set ID][ ][OK][Werte][x]

#### 26. Strom sparen (Befehl1:j,Befehl2:q)

Stromverbrauch des Monitors verringern. Sie können "Strom Sparen" auch im Menü "ALLGEMEIN" einstellen.

#### <u>Senden</u>

Werte 0 : aus

1:ein

Werte Min:  $1 \sim \text{Max}$ : FE \* Siehe 'Reale Wertezuordnung1'

**Bestätigung** 

[j][q][ ][Set ID][ ][Werte][ ][Cr]

[q][ ][Set ID][ ][OK][Werte][x]

Einstellen der Anzahl von Bildpunkten in der Orbiter-Funktion.

#### <u>Senden</u>

27. Orbiter-Zeiteinstellung (Befehl1:j,Befehl2:r)

Einstellen der Orbiter-Betriebszeit.

Werte Min:  $1 \sim \text{Max}:3$ \* Siehe 'Reale Wertezuordnung1'

**Bestätigung** 

Senden

[j][r][ ][Set ID][ ][Werte][ ][Cr]

- 29. Bildgrößenwahl für den Doppelbild -- Modus (Befehl1:j,Befehl2:t)
- ►<br>■ Das DW Format auswählen. Sie können das DW -Format auch mit der SIZE -- Taste auf der Fernbedienung auswahlen.

[r][ ][Set ID][ ][OK][Werte][x]

Werte Min:  $0 \sim \text{Max}$ : 20 \* Siehe 'Reale Wertezuordnung1'

<u>Bestätigung</u>

<u>Senden</u>

28. Orbiter-Pixeleinstellung

### (Befehl1:j,Befehl2:s)

Die Bildposition wird automatisch ermittelt und eventuelle Bildverzerrungen aufgehoben.

#### <u>Senden</u>

[j][s][ ][Set ID][ ][Werte][Cr]

[s][ ][Set ID][ ][OK][Werte][x]

#### \* Reale Wertezuordnung <sup>1</sup> 0 : Schritt 0 A : Schritt 10 (Set ID 10) F : Schritt 15 (Set ID 15) 10 : Schritt 16 (Set ID 16) 64 : Schritt 100 6E : Schritt 110 73 : Schritt 115 74 : Schritt 116 C7 : Schritt 199 \* Reale Wertezuordnung 2  $0 : -40$ 1:-39 2:-38 28:0 4E:+38 4F:+39  $50:+40$

[j][t][ ][Set ID][ ][Werte][Cr]

[t][ ][Set ID][ ][OK][Werte][x]

FE : Schritt 254 FF : Schritt 255

#### 30. Automatische Einstellungen (Befehl1:j,Befehl2:u)

Werte 1: Auswahlen

#### Bestätigung

[j][u][ ][Set ID][ ][Werte][Cr]

[u][ ][Set ID][ ][OK][Werte][x]

**Bestätigung** 

31. Programmumschaltung (Befehl1:m,Befehl2:a)

Programm für das Hauptbild aufrufen.

#### <u>Senden</u>

Werte Min:  $0 \sim$  Max: 63 (0  $\sim$  C7, 200Pr is on) \* Siehe 'Reale Wertezuordnung1' Werte1 Don't care Werte2 0 : Main 1:Sub [m][a][ ][Set ID][ ][Werte0][ ][Werte1][ ][Werte2][Cr] **Bestätigung** 

[a][ ][Set ID][ ][OK][Werte0][x]

#### Sonstiges

- 32. Schlüssel (Befehl1:m,Befehl2:c)
- Genden des IR-Fernbedienungstastencodes.

#### Senden

Werte IR-Code senden - Siehe S. 56~57

#### **Bestätigung**

[m][c][ ][Set ID][ ][Werte][Cr]

[c][ ][Set ID][ ][OK][Werte][x]

#### 33. Eingang wahlen (Befehl <sup>1</sup> : x, Befehl 2 : b) (Hauptbildeingang)

 $\blacktriangleright$  Auswahl der TV-Eingangsquelle.

Einstellung der Signalquelle für das Kleinbild im PIP (Bild-im-Bild)-Modus.

Senden

Werte Struktur

MSB LSB 0 0 0 0 0 0 0 0 0<br>0 0 0 0 0 0 0 0 LExterner Eingang J LEingangsnummer J

[x][b][ ][Set ID][ ][Werte][Cr]

[b][ ][Set ID][ ][OK][Werte][x]

#### 34. Eingang wahlen (Befehl <sup>1</sup> : x, Befehl 2 : y)

Senden

Werte Struktur

[x][y][ ][Set ID][ ][Werte][Cr]

![](_page_53_Figure_13.jpeg)

LExterner Eingang J LEingangsnummer J

[y][ ][Set ID][ ][OK][Werte][x]

![](_page_53_Picture_461.jpeg)

![](_page_53_Picture_462.jpeg)

#### **Bestätigung**

![](_page_53_Picture_463.jpeg)

#### **Bestätigung**

![](_page_53_Picture_464.jpeg)

![](_page_54_Picture_0.jpeg)

### IR-CODE (NEC-Format)

Einzelimpuls, Modulationssignal mit 37,917 kHz bei 455 kHz

![](_page_54_Picture_15.jpeg)

#### ? Erster Frame

![](_page_54_Figure_9.jpeg)

#### $\blacktriangleright$  Frame-Konfiguration

![](_page_54_Picture_301.jpeg)

![](_page_54_Figure_16.jpeg)

#### $\blacktriangleright$  Bit Beschreibung

![](_page_54_Figure_14.jpeg)

#### ? Frame-Wiederholung

![](_page_54_Figure_23.jpeg)

![](_page_54_Figure_18.jpeg)

1.12 ms

2.24 ms

#### $\blacktriangleright$  Frame-Interval : Tf

Die übertragene Waveform wird entsprechend der Key-Länge unterdrückt.

#### Anschließen

G Verbinden Sie das Kabel der Fernbedienung mit der Fernbedienungsbuchse am Monitor.

Fernbedienung IR-Code (NEC-Format)

![](_page_54_Picture_5.jpeg)

![](_page_54_Picture_6.jpeg)

#### ▶ Signalform-Ausgabesignal

#### Sonstiges

![](_page_55_Picture_779.jpeg)

### Sonstiges

![](_page_56_Picture_95.jpeg)

BEDIENUNGSANLEITUNG 57

## Programmieren der Fernbedienung

Die Fernbedienung ist für mehrere Marken universal verwendbar. Sie kann so programmiert werden, dass sie zur Bedienung der meisten fernbedienbaren Gerate anderer Hersteller geeignet ist.

Beachten Sie bitte, dass die Fernbedienung möglicherweise nicht für alle Geräte geeignet ist.

Programmieren von Gerätecodes auf der Fernbedienung

- 
- 1. Um herauszufinden, ob die Ferndienung ohne Programmierung zur Bedienung des Gerats geeignet ist, schalten Sie das Gerät (z.B. Videorecorder) ein, und drücken Sie die entsprechende MODE-Taste (VCR) auf der Fernbedienung. Drücken Sie anschließend die Taste POWER. Schaltet das Gerät aus, reagiert es richtig und die Fernbedienung muss nicht programmiert werden. Anderenfalls muss die Fernbedienung für das Gerät programmiert werden. Nachstehend finden Sie eine Beschreibung des Programmierverfahrens.
- 2. Drücken Sie gleichzeitig für die Dauer von 2 Sekunden die Tasten MENU und MUTE. Die Anzeige für das aktuell ausgewahlte Gerat leuchtet auf. Erfolgt innerhalb von 20 Sekunden keine Tasteneingabe, erlischt die Beleuchtung der MODE-Taste wieder. Wiederholen Sie in diesem Fall den Vorgang ab Schritt 2.
- 3. Geben Sie uber die Zifferntasten der Fernbedienung die Code-Nummern ein, die Sie der Code-Tabelle auf den folgenden Seiten entnehmen können. Bei Betätigung der Taste blinkt die Anzeige einmal. Schaltet das Gerät aus, war die Programmierung erfolgreich.
- 4. Drücken Sie die MENU-Taste, um den Code zu speichern. Ein zweifaches Blinken zeigt an, dass der Code gespeichert wurde.
- 5. Testen Sie die Fernbedienungsfunktionen um festzustellen, ob das Gerat entsprechend reagiert. Wenn das Gerat nicht entsprechend reagiert, wiederholen Sie den Vorgang ab Schritt 2.

### Programmieren von Gerätecodes auf der Fernbedienung Fernbedienung

VCRs VCR

### CATV

![](_page_58_Picture_1713.jpeg)

![](_page_58_Picture_1714.jpeg)

![](_page_58_Picture_1715.jpeg)

![](_page_58_Picture_1716.jpeg)

### Audio

![](_page_59_Picture_6.jpeg)

![](_page_59_Picture_1521.jpeg)

![](_page_59_Picture_2.jpeg)

![](_page_59_Picture_1522.jpeg)

## Programmieren von Gerätecodes auf der Fernbedienung Fernbedienung

![](_page_59_Picture_1523.jpeg)

![](_page_60_Picture_0.jpeg)

### Hinweis Hinweis

#### BEDIENUNGSANLEITUNG 61

Sonstiges

### Problembehebung

Einer der Lautsprecher liefert keinen Ton

Stellen Sie im Menü Ton die Option **Balance** ein. (siehe S.24)

Ungewöhnliche Geräusche aus dem **Monitor** 

• Änderungen der Luftfeuchtigkeit oder Temperatur können beim Ein- oder Ausschalten des Monitors ungewöhnliche Geräusche hervorrufen. Dies deutet nicht unbedingt auf einen Defekt hin.

Kein Bild und kein Ton

- ? Ist der Monitor eingeschaltet?
- Ist das Netzkabel angeschlossen?
- Prüfen Sie, ob die Steckdose funktioniert. Schließen Sie dazu ein anderes Gerat an dieselbe Steckdose an.

- Wählen Sie im Menü Bild die Option Farbe, und drücken Sie anschließend  $\blacktriangleright$ . (siehe S.23)
- ? Halten Sie einen gewissen Abstand zwischen Monitor und Videorecorder ein.
- Versuchen Sie die Helligkeit des Bildes über weitere Funktionen wieder herzustellen. (Das Standbild wird dunkel geschaltet, wenn es länger als 5 Minuten auf dem Bildschirm angezeigt wird.)

Keine Farbe oder schlechte Farbqualität oder schlechte Bildqualitat

- Überprüfen Sie, ob möglicherweise ein Gegenstand zwischen dem Plasma-Monitor und der Fernbedienung Störungen verursacht.
- Überprüfen Sie, ob die Batterien ordnungsgemäß unter Beachtung der Polarität eingelegt sind. (siehe S.6)
- ? Legen Sie neue Batterien ein. (siehe S.6)

• Prüfen Sie, ob Störungen durch elektrische Geräte oder Maschinen vorliegen.

Die Fernbedienung funktioniert nicht

#### Bild OK und kein Ton

• Drücken Sie die Taste VOLUME (A).

• Ton stumm geschaltet? Drücken Sie die Taste MUTE.

Nach dem Einschalten erscheint das Bild nur langsam

? Dies ist normal, da das Bild wahrend des Monitor-Startvorgangs ausgeschaltet wird. Wenn das Bild nach fünf Minuten noch nicht erscheint, wenden Sie sich an Ihren Kundendienst.

Horizontale/vertikale Balken oder Bildverzerrungen

![](_page_62_Picture_441.jpeg)

![](_page_62_Picture_442.jpeg)

![](_page_62_Picture_443.jpeg)

• Diese Angaben können ohne Ankündigung bei Qualitätsverbesserungen geändert werden.

BEDIENUNGSANLEITUNG 63

Sonstiges

### Technische Technische Daten

![](_page_62_Picture_444.jpeg)

![](_page_63_Picture_1.jpeg)